# **SAMSUNG TECHWIN**

# **СЕТЕВАЯ КАМЕРА** Руководство по настройке сети

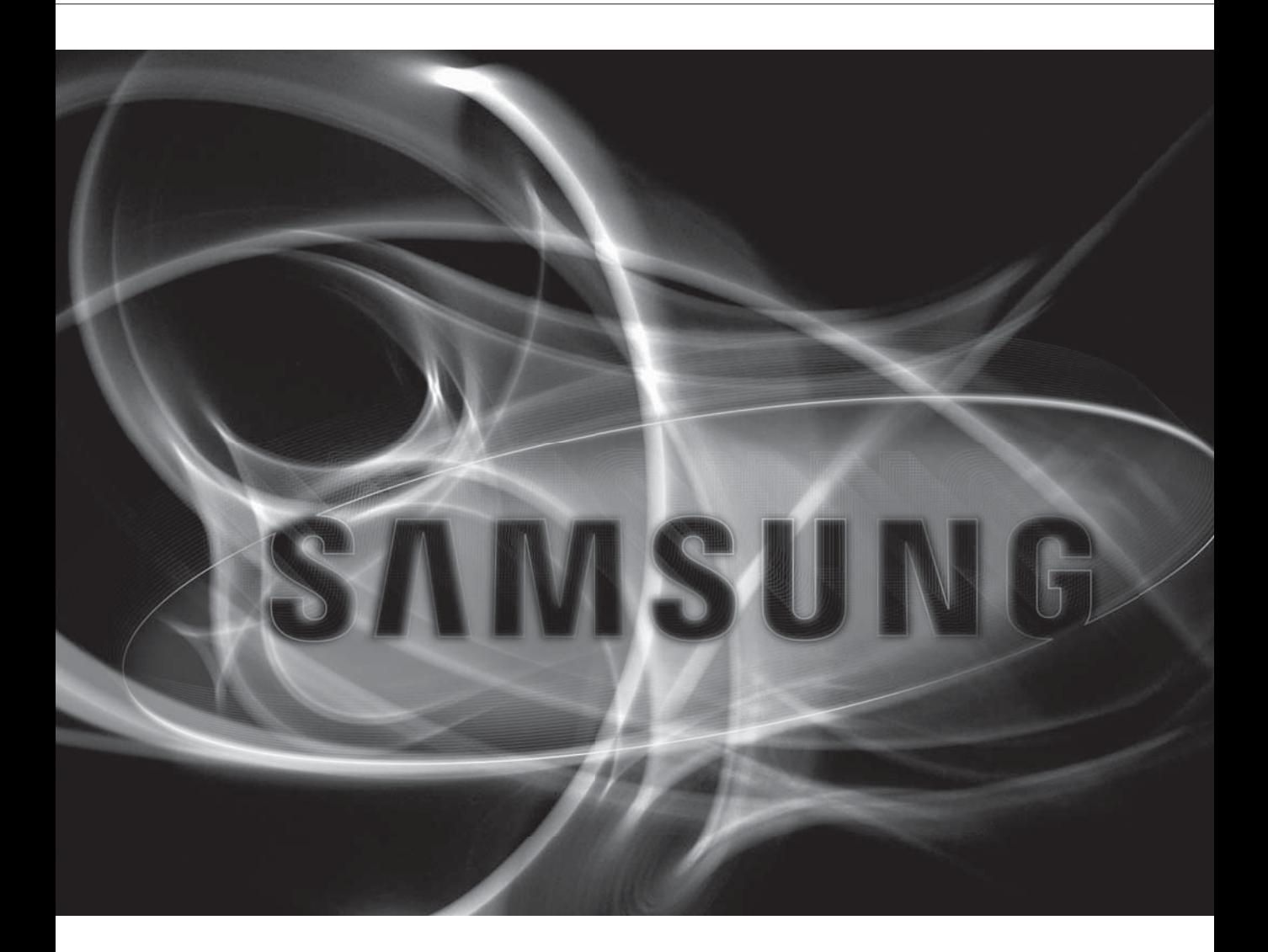

 $C<sub>f</sub>$ 

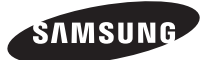

## СОДЕРЖАНИЕ

ПРОВЕРКА НАСТРОЙКИ СЕТИ

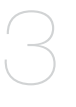

11

- Выбор типа сети
- НАСТРОЙКА СЕТИ 11 Настройка сети на компьютере, используемом для настройки IP-адреса
	- 12 Запуск IP Installer
	- 19 Настройка значений в программе IP Installer
	- 22 Настройка переадресации портов
	- 27 Вход
	- 31 Установка программы, необходимой для запуска Webviewer после подключения к сетевой камере

### **ЭКРАН НАСТРОЙКИ** 37 Web Viewer-Network Setup

- 37
- 

# ∖ЙК∣∕

#### Перед выполнением настройки сети выполните следующее.

- 1. Укажите, следует ли использовать сервер DDNS. - Укажите, следует ли использовать сервер DDNS для удаленного мониторинга за пределами локальной сети или необходимо настроить систему для выполнения мониторинга только в пределах локальной сети.
- 2. Укажите, какой IP-адрес следует использовать статический или динамический.
- 3. Перед установкой проверьте количество сетевых камер и их местоположения, а также местоположение компьютера, с которого будет выполняться мониторинг.
- 4. Проверьте сетевые устройства, которые необходимо подключить к сетевой камере, такие IP-маршрутизатор/ концентратор.
- 5. Проверьте переадресацию портов, порты и протокол, необходимый для подключения камеры.

# ВЫБОР ТИПА СЕТИ

Выберите тип сети, которую требуется настроить, на основе следующей информации.

#### Если сервер DDNS не используется

Как показано на рисунке ниже, если ПК для мониторинга и сетевая камера подключены к одному маршрутизатору, их IP-адреса будут находиться в пределах одного диапазона.

Установите программу IP Installer на компьютере для мониторинга локальной сети и настройте IP-адрес на этом компьютере.

ПРИМЕР 1

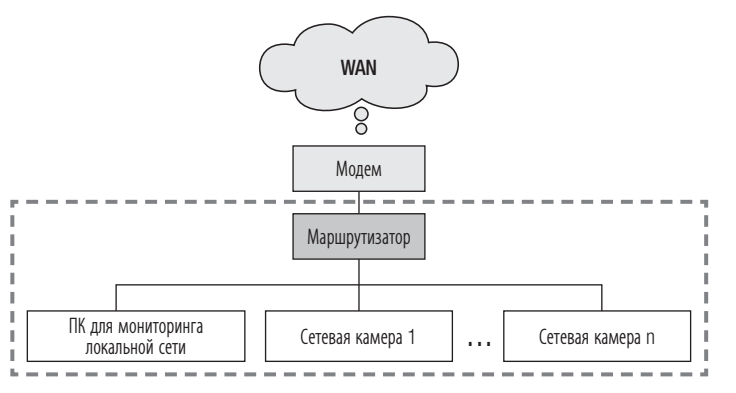

ПРИМЕР 2.

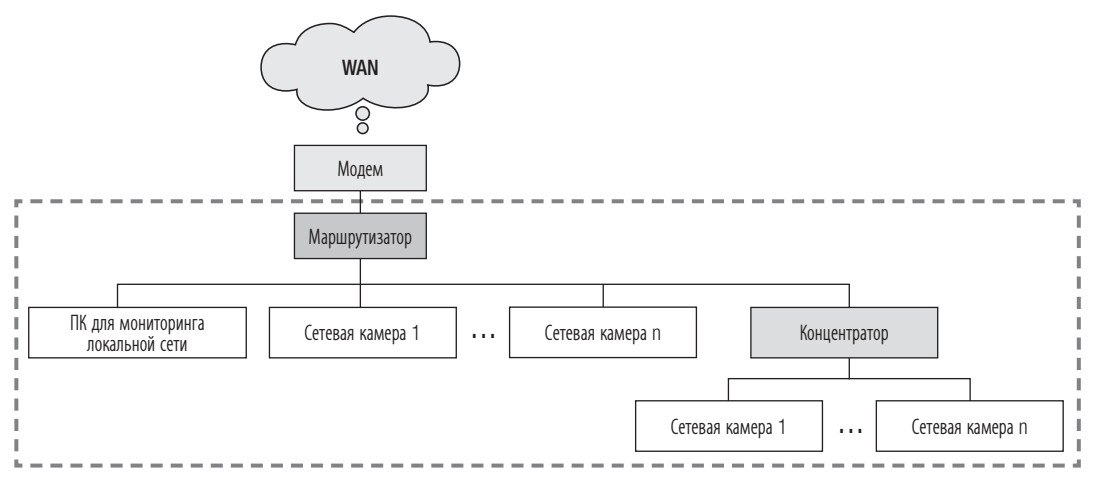

# проверка настройки сети

#### ПРИМЕР 3.

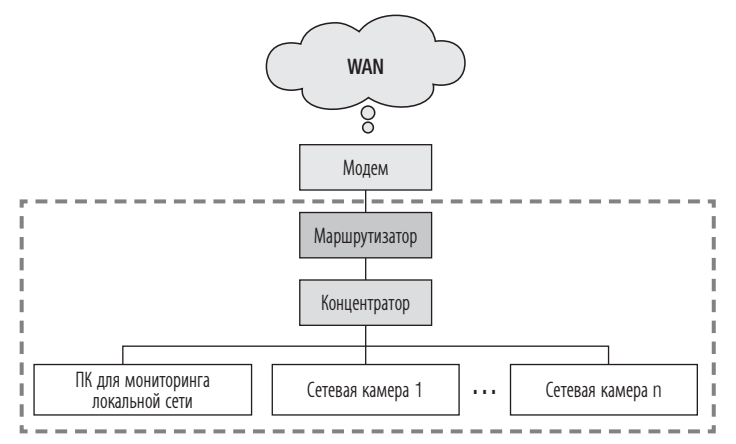

ПРИМЕР 4.

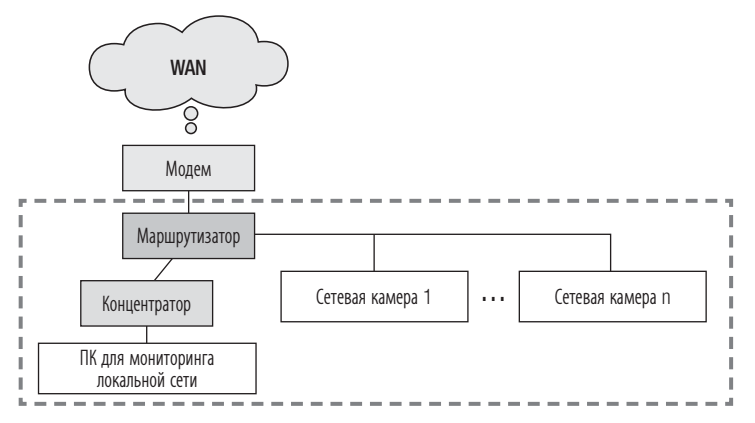

Как показано на рисунке ниже, если ПК для мониторинга и сетевая камера подключены к разным маршрутизаторам, настроить сетевую камеру будет невозможно, даже если на компьютере для мониторинга локальной сети установлена программа IP Installer.

В этом случае подключите ПК для настройки или ноутбук к маршрутизатору (1), чтобы настроить сетевую камеру.

ПРИМЕР 5.

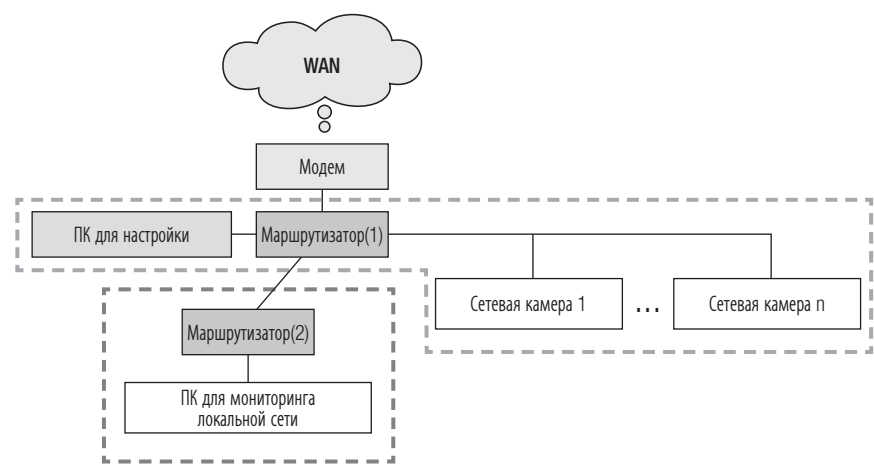

M После выполнения настройки отключите ПК или ноутбук, который использовался для настройки IP-адреса.

# ЙКИ САТИ

### Если сервер DDNS используется

Как показано на рисунке ниже, если ПК для мониторинга и сетевая камера подключены к одному маршрутизатору, их IP-адреса будут находиться в пределах одного диапазона. Установите программу IP Installer на компьютере для мониторинга локальной сети и используйте этот

компьютер для настройки IP-адреса.

ПРИМЕР 1.

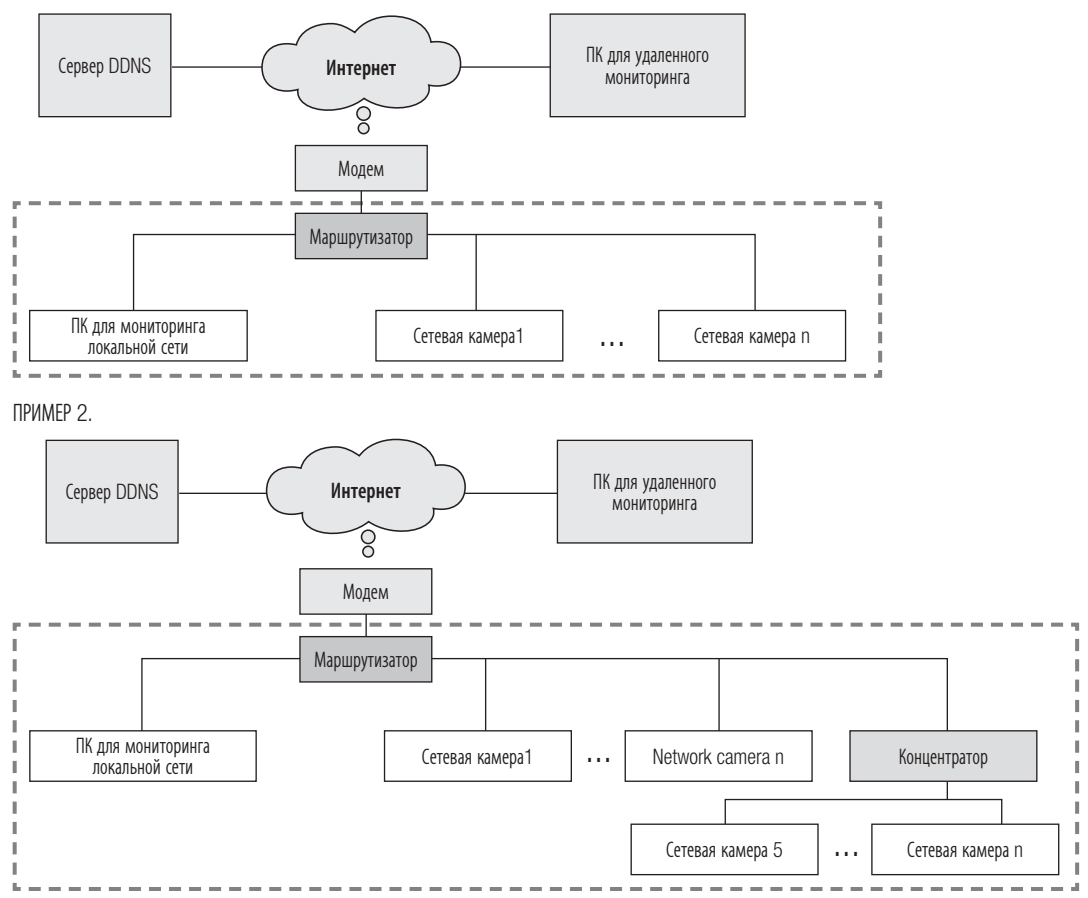

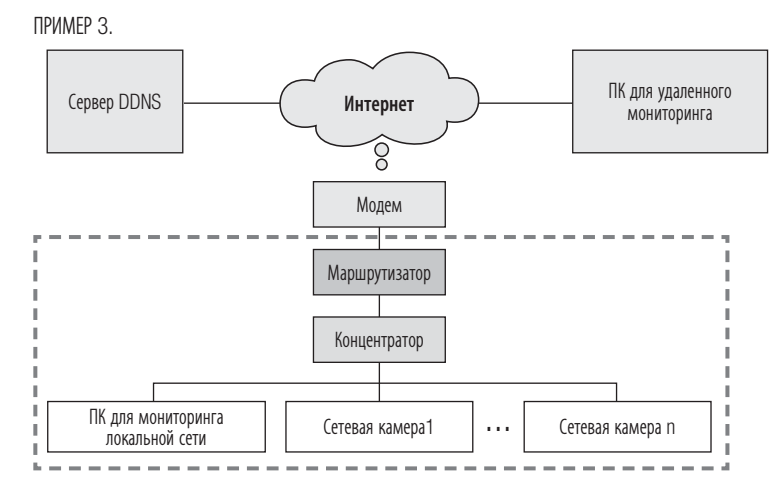

ПРИМЕР 4.

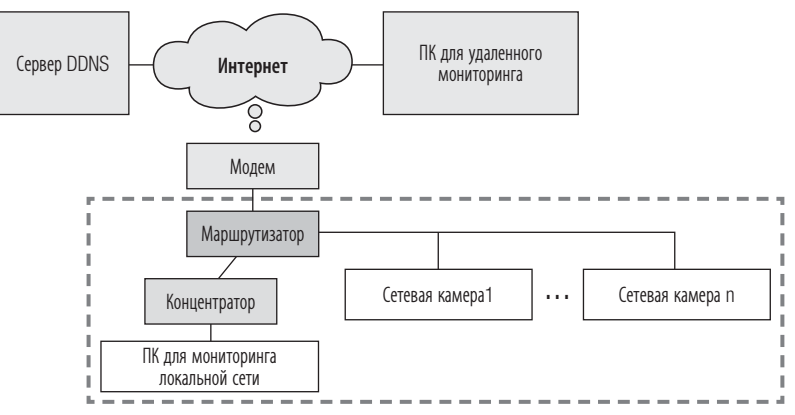

# проверка настройки сети

Как показано на рисунке ниже, если ПК для мониторинга и сетевая камера подключены к разным маршрутизаторам, настроить сетевую камеру будет невозможно, даже если на компьютере для мониторинга локальной сети установлена программа IP Installer.

Подключите другой ПК или ноутбук для настройки IP-адреса к маршрутизатору (1) и настройте сетевую камеру.

ПРИМЕР 5.

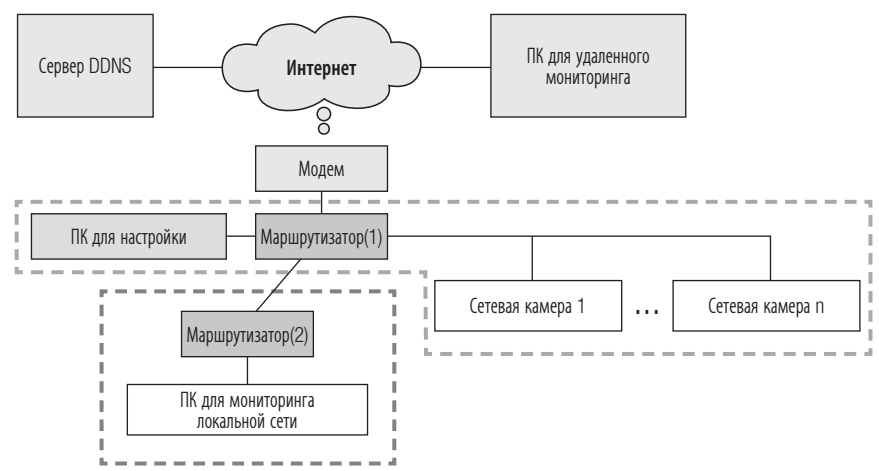

Как показано на рисунке ниже, если ПК для мониторинга и сетевая камера подключены к модему DSL/ кабельному/PPPoE-модему без подключения к локальной сети, подключите другой ПК или ноутбук и используйте его для настройки IP-адреса сетевой камеры.

ПРИМЕР 6.

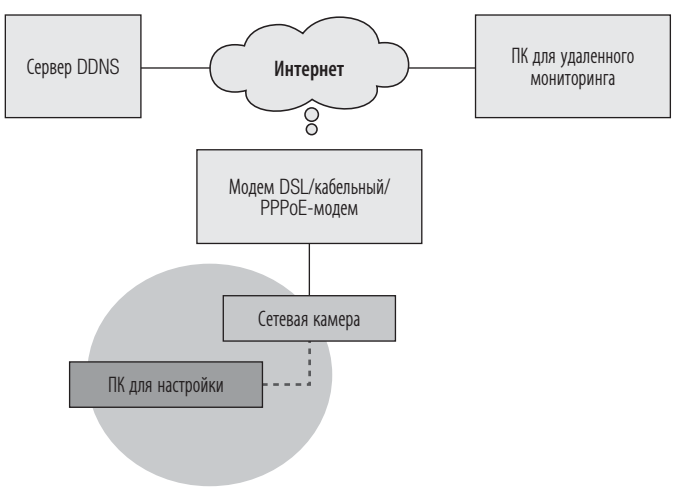

M После выполнения настройки отключите ПК или ноутбук, который использовался для настройки IP-адреса.

### Если в определенной сетевой среде возникают трудности с выполнением настройки IP-адреса сетевой камеры обычным способом

Как показано на рисунке ниже, если в верхнем уровне сети, к которой подключена сетевая камера, будет установлено два маршрутизатора, настроить сетевую камеру будет невозможно. В данном случае необходимо преобразовать маршрутизатор (2) в общий концентратор (посредством отключения функции DHCP в меню настройки маршрутизатора таким образом, чтобы IP-адреса маршрутизаторов (1) и (2) не взаимодействовали между собой и маршрутизатор (2) действовал как общий концентратор) или вдвое увеличить количество переадресуемых портов маршрутизаторов (1) и (2).

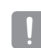

Вносить изменения и выполнять настройку сети достаточно трудно, поэтому рекомендуется обратиться к сетевому администратору узла, который выполнит замену маршрутизатора (2) на общий концентратор и подключит сетевую камеру.

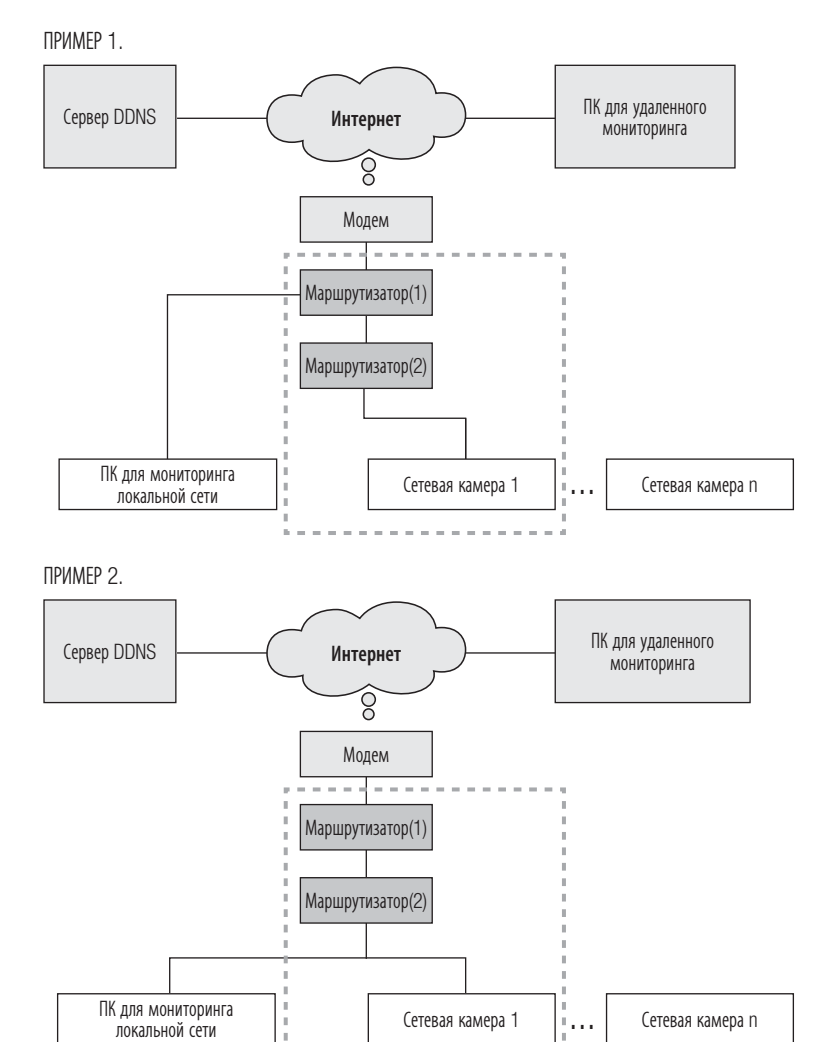

● **ПРОВЕРКА НАСТРОЙКИ СЕТИ** ПРОВЕРКА НАСТРОЙКИ СЕТИ

ПРИМЕР 3.

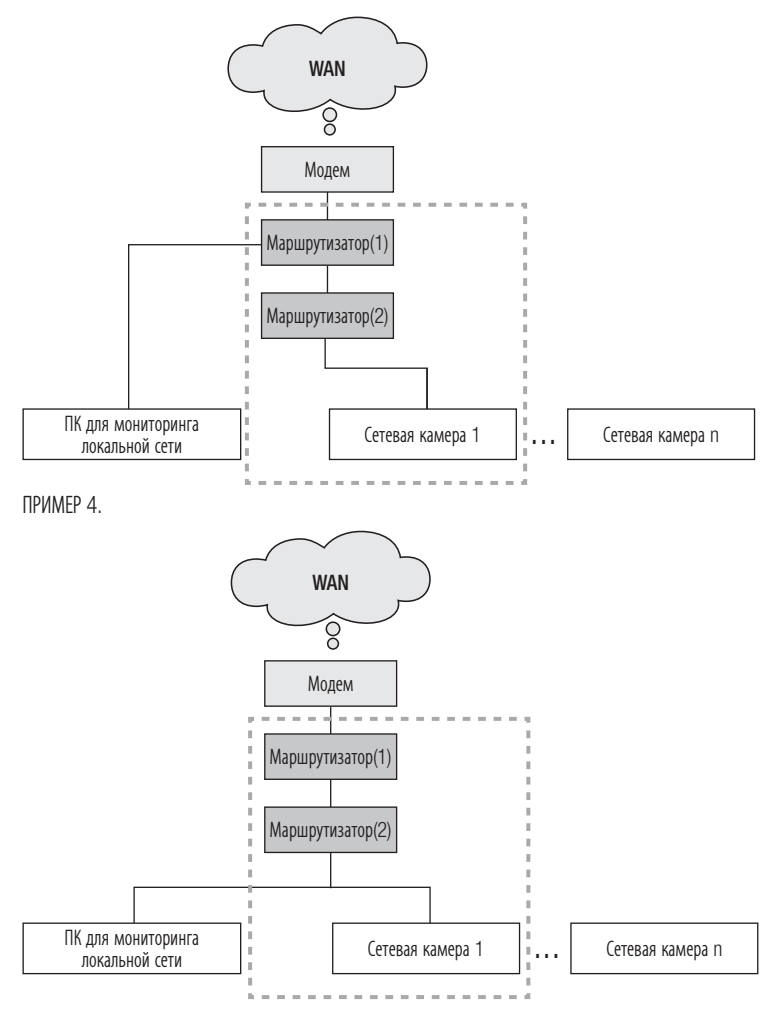

ſØ

١B

#### Проверка диапазона IP-адресов маршрутизатора, подключенного к сетевой камере

- **1.** Нажмите "Пуск"  $\rightarrow$  "Запуск Windows" на экране Windows и введите команду "cmd".
- **2.** Введите команду "ipconfig" в окне команд. Отобразятся сведения об IP-адресе ПК для настройки IP-адреса, подключенного к маршрутизатору.
	- Если маска подсети и шлюз одинаковы. IP-адреса сетевой камеры и ПК для настройки будут находиться в пределах одного диапазона, поскольку эти устройства подключены к одному маршрутизатору.

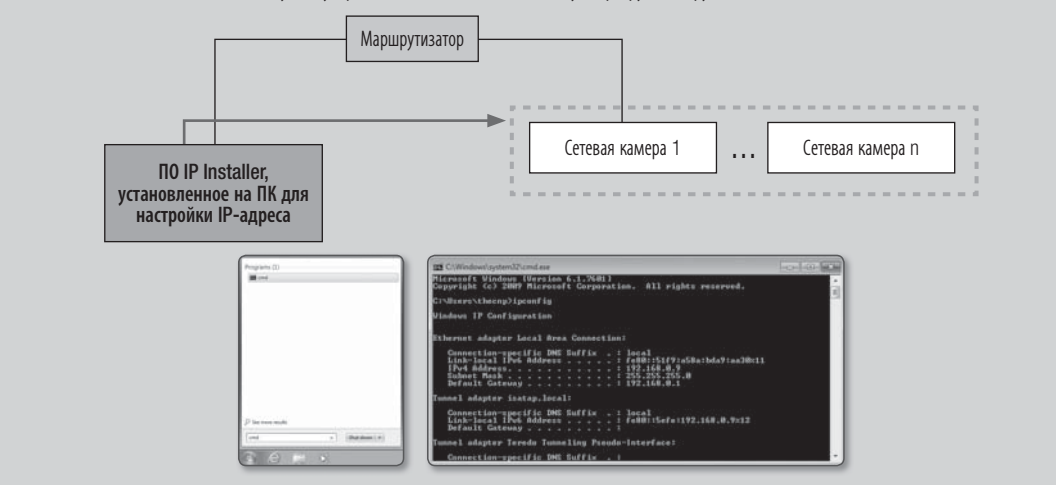

# НАСТРОЙКА СЕТИ НА КОМПЬЮТЕРЕ, ИСПОЛЬЗУЕМОМ ДЛЯ **НАСТРОЙКИ IP-АДРЕСА**

#### Подключение ПК для настройки IP-адреса

Чтобы запустить программу IP Installer, предназначенную для настройки IP-адреса, подключите ПК к маршрутизатору, к которому подключена сетевая камера, чтобы IP-адреса этих устройств находились в пределах одного диапазона.

При наличии ПК для мониторинга локальной сети, IP-адрес которого находится в одном диапазоне с IP-адресом сетевой камеры, запустите на нем программу IP Installer, чтобы настроить сеть.

Если соответствующий ПК для мониторинга локальной сети отсутствует, подключите другой ПК для настройки IP-адреса.

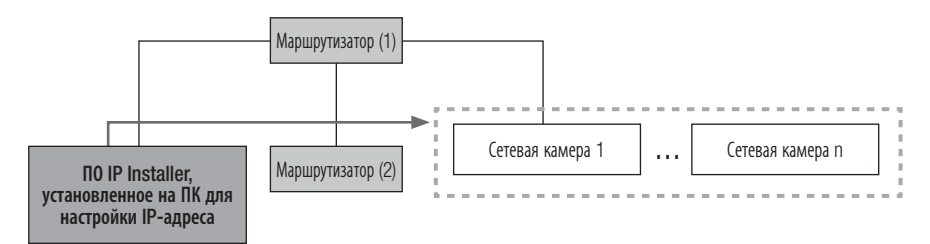

### Настройка сетевой среды ПК, используемого для настройки IP-адреса

- **1.** Откройте меню настройки среды ПК, подключенного к маршрутизатору.
- **2.** Путь: Панель управления → Центр управления сетями и общим доступом  $\rightarrow$  Изменение параметров адаптера  $\rightarrow$ Подключение по локальной сети → Свойства → Версия протокола Интернета (TCP/IPv4) Свойства
- **3.** Выберите пункты "Получить IP-адрес автоматически" и "Получить адрес DNS-сервера автоматически".

M Если IP-адреса ПК, используемого для настройки IP-адреса, и

 $\alpha$ 雇员

сетевой камеры находятся в разных диапазонах, обнаружить камеру будет невозможно, даже если нажать кнопку [Search].

# ЗАПУСК IP INSTALLER

#### Что представляет собой программа IP Installer?

Программа IP Installer, запускаемая на ПК для настройки IP-адреса, получает сведения о MAC-адресах, передаваемых с сетевых устройств, IP-адреса которых находятся в одном диапазоне с IP-адресом маршрутизатора, и находит сетевые камеры.

Если ПК, используемый для настройки IP-адреса (на котором установлена программа IP Installer), и сетевая камера подключены к разным маршрутизаторам и их IP-адреса находятся в разных диапазонах, IP Installer не сможет обнаружить сетевые камеры.

ПРИМЕР 1. В изображенной на рисунке сети MAC-адрес сетевой камеры не передается на внешний маршрутизатор (2), и программа IP Installer, установленная на ПК для мониторинга локальной сети, не находит сетевую камеру.

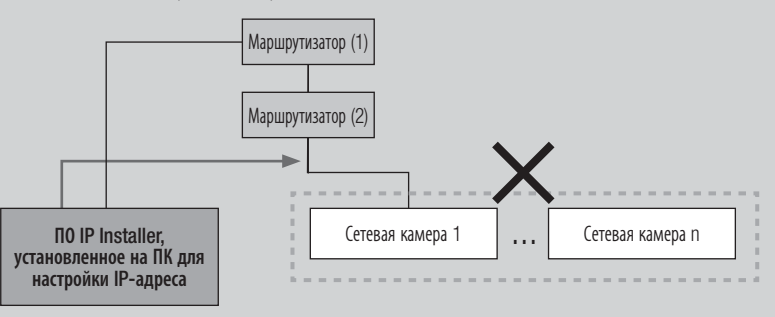

ПРИМЕР 2. Для обнаружения сетевых камер IP-адрес ПК для настройки IP-адреса, на котором установлена программа IP Installer, должен находиться в одном диапазоне с IP-адресом маршрутизатора и сетевой камеры.

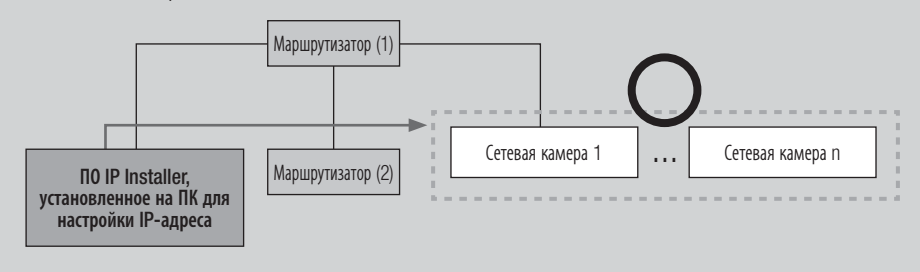

### Если сервер DDNS не используется

В следующем случае рекомендуется запустить IP Installer на компьютере для мониторинга локальной сети. ПРИМЕР 1.

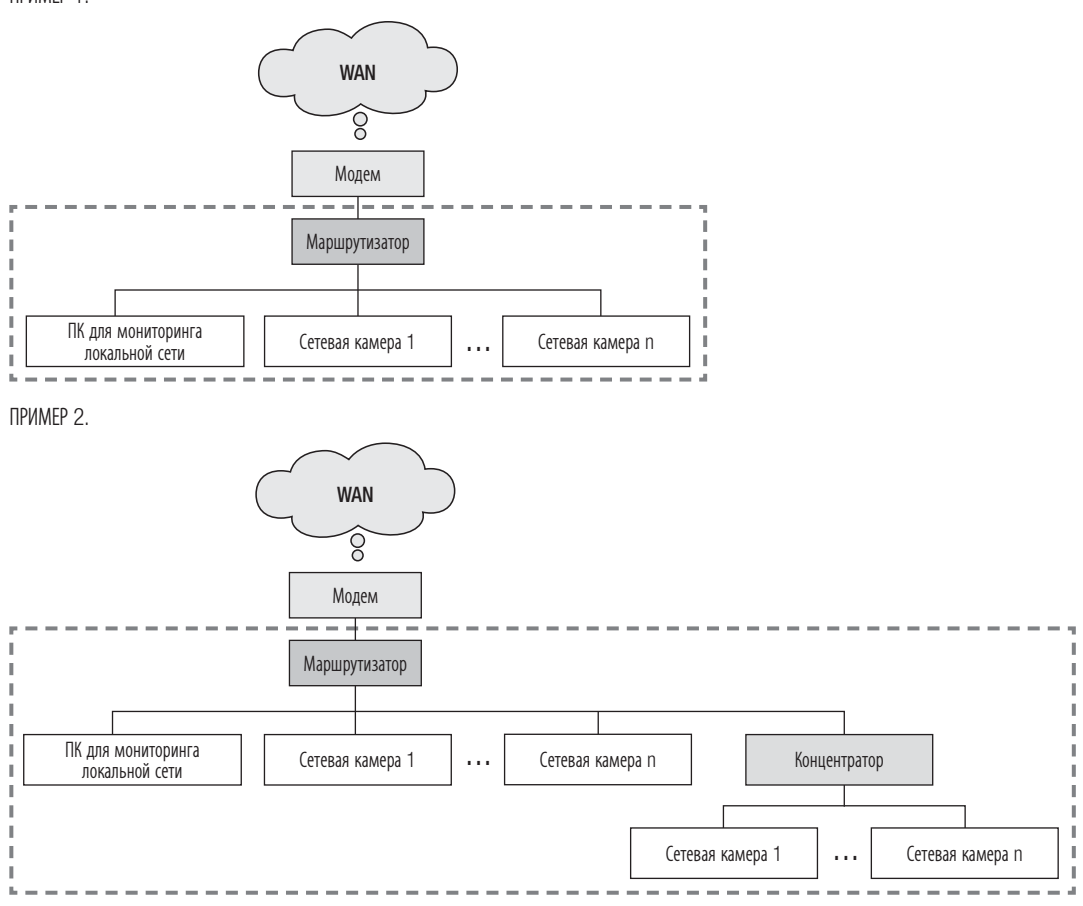

ПРИМЕР 3.

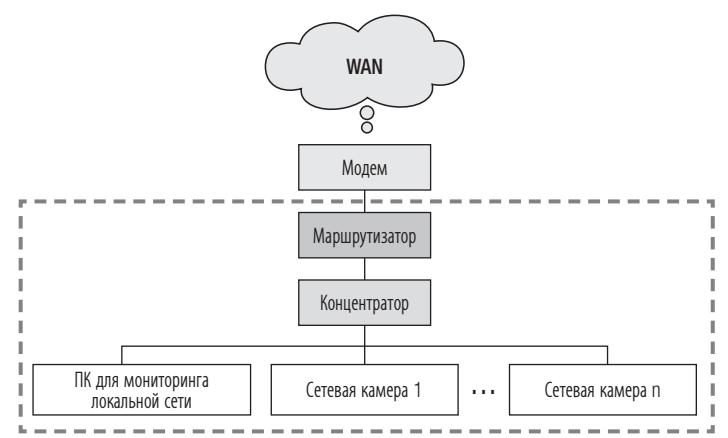

ПРИМЕР 4.

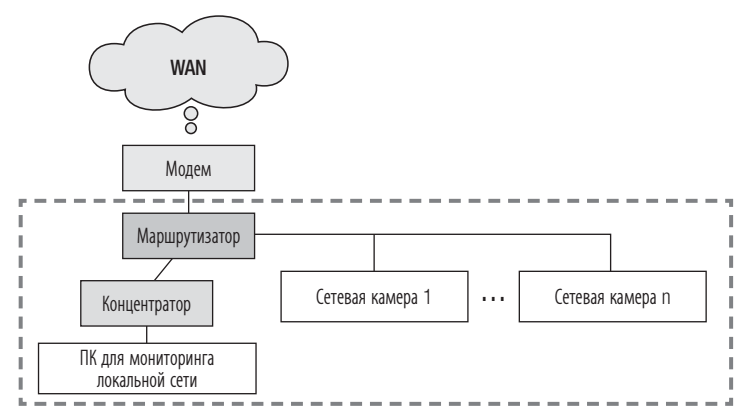

В следующем случае рекомендуется подключить другой ПК для настройки IP-адреса к маршрутизатору (1) и запустить программу IP Installer.

ПРИМЕР 5.

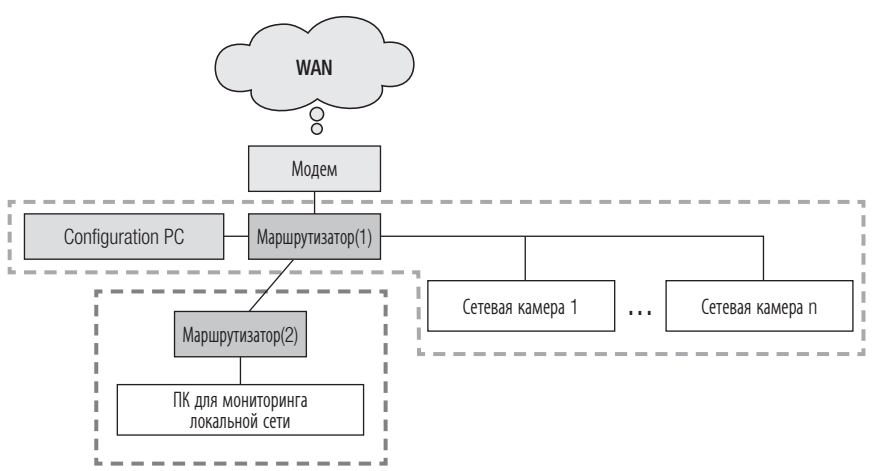

### Если сервер DDNS используется

В следующем случае рекомендуется запустить IP Installer на компьютере для мониторинга локальной сети. ПРИМЕР 1.

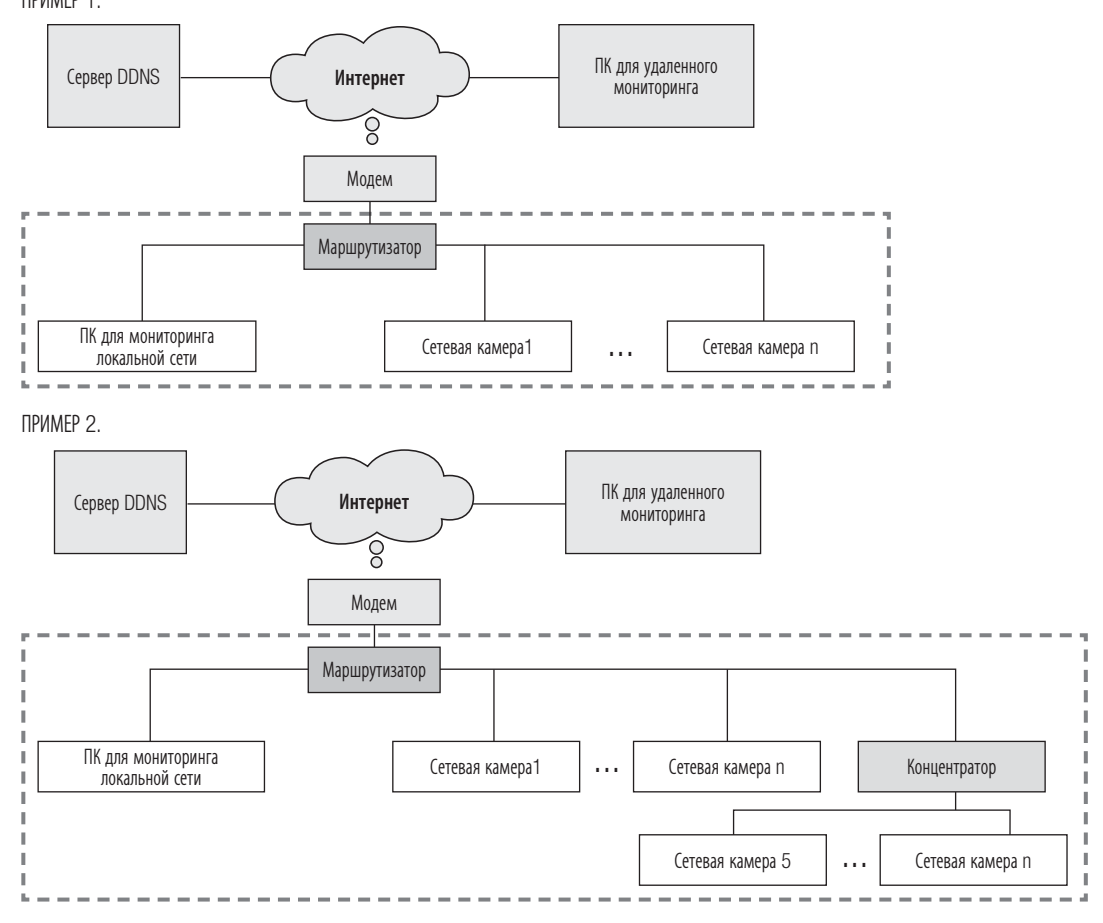

ПРИМЕР 3.

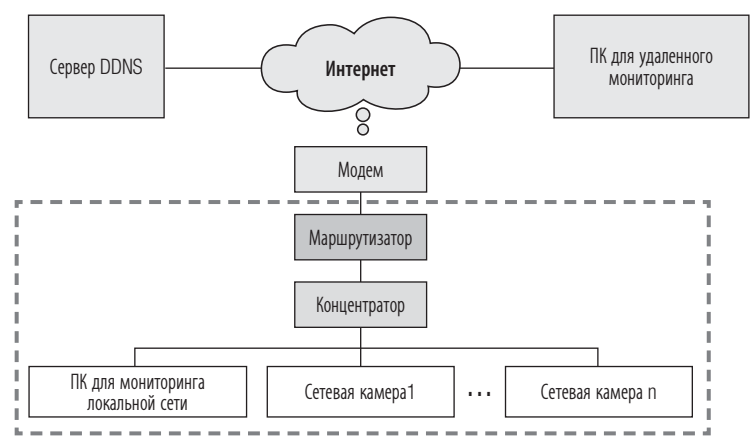

ПРИМЕР 4.

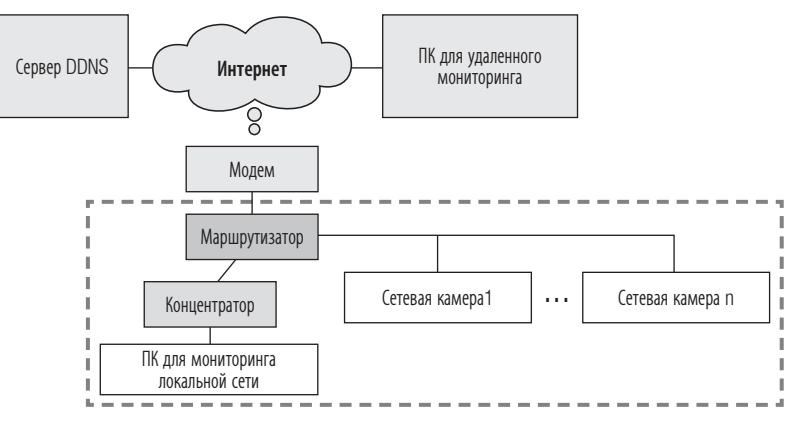

В следующем случае рекомендуется подключить другой ПК для настройки IP-адреса к маршрутизатору (1) и запустить программу IP Installer.

ПРИМЕР 5.

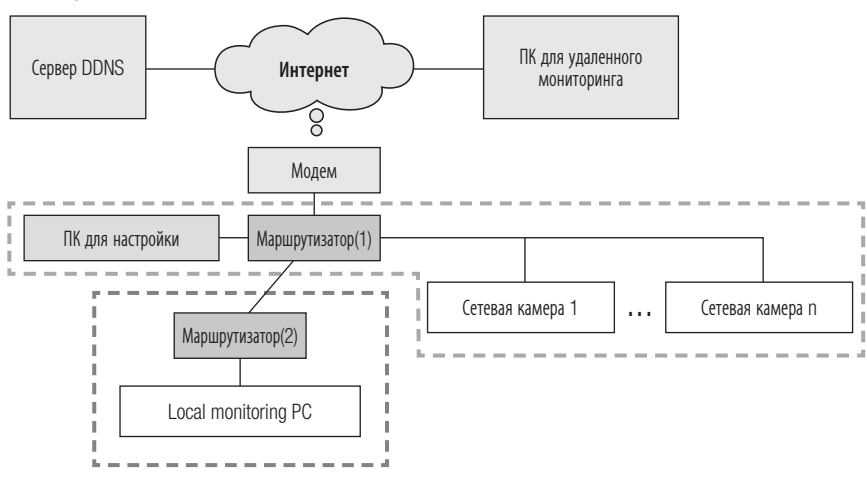

В следующем случае рекомендуется подключить ПК для настройки IP-адреса непосредственно к сетевой камере и запустить программу IP Installer.

ПРИМЕР 6.

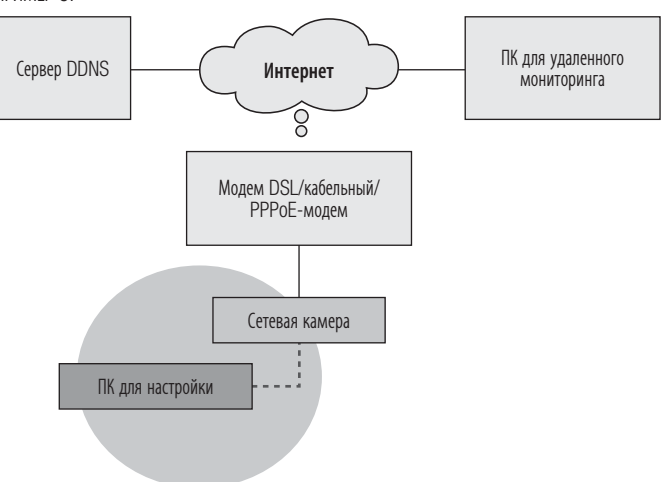

### Элементы экранного меню программы IP Installer

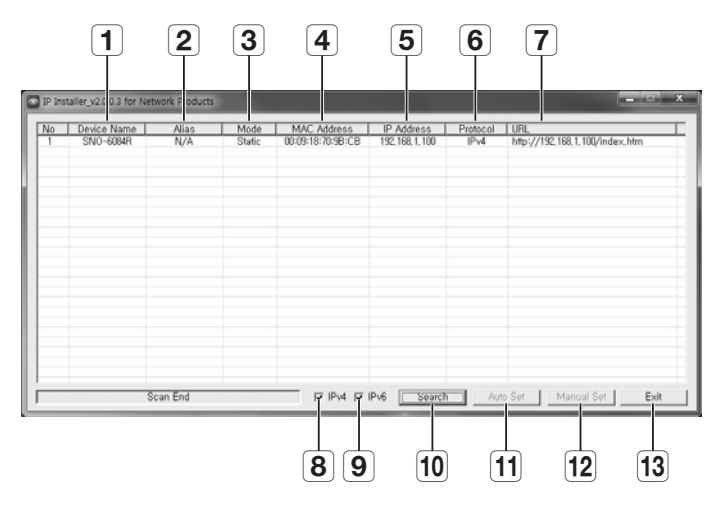

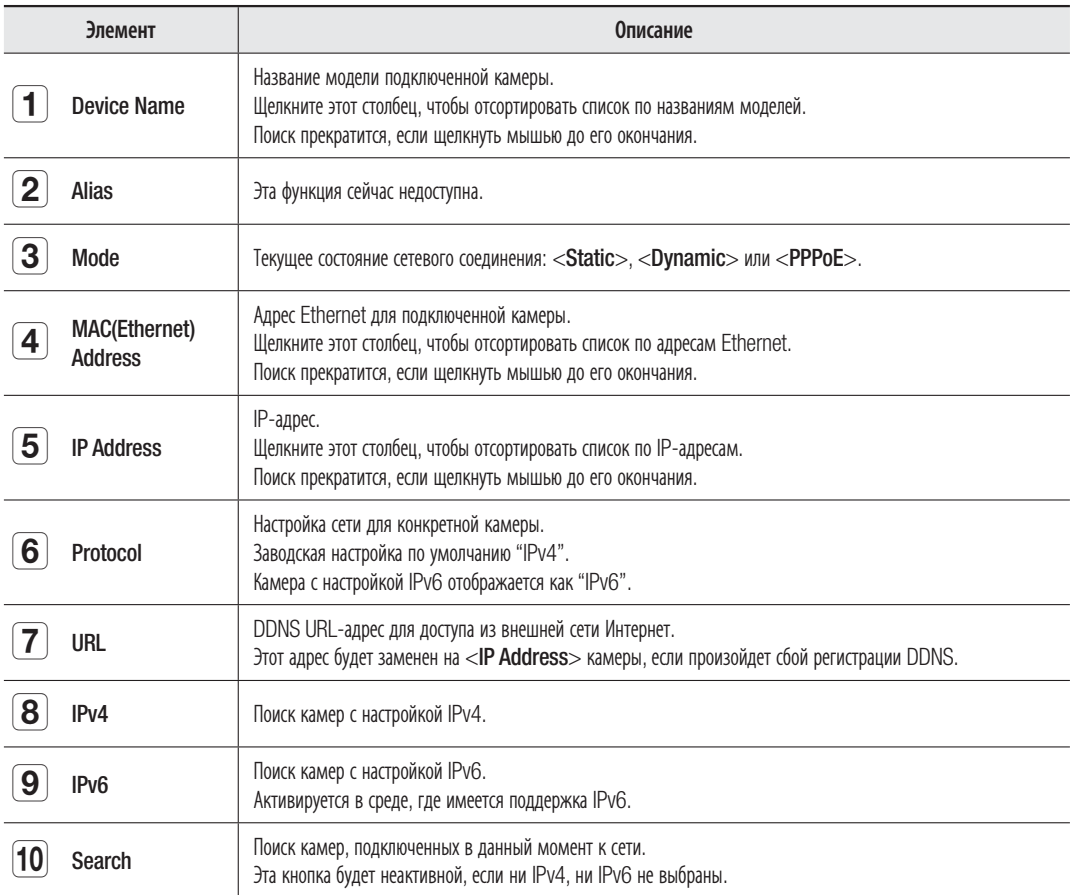

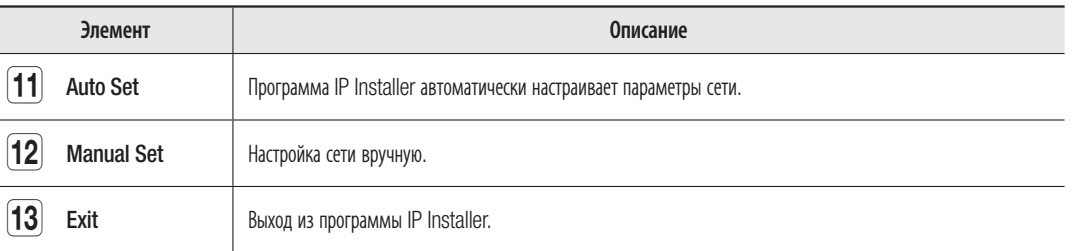

# НАСТРОЙКА ЗНАЧЕНИЙ В ПРОГРАММЕ IP INSTALLER

#### Настройка с использованием статического IP-адреса

#### Примечания по настройке с использованием статического IP-адреса

При назначении статического IP-адреса для сетевой камеры необходимо учесть следующее. Если назначаемый статический IP-адрес находится в одном диапазоне с IP-адресами сетевых устройств (таких как ПК и принтер, которым назначаются IP-адреса), в этом случае возможна ошибка назначения IP-адреса или конфликт с IP-адресами других сетевых устройств после выключения/ включения или сброса настроек маршрутизатора. По этой причине рекомендуется не назначать IP-адреса, которые обычно используются в других сетевых устройствах.

Пример. Если сетевым устройствам, таким как принтер и ПК, на маршрутизаторе назначены IP-адреса в диапазоне от 192.168.1.1 до 192.168.1.10, сетевой камере следует назначить IP-адрес в диапазоне от 192.168.1.101 до 192.168.1.200.

### Настройка IP-адреса вручную с использованием функции [Manual Set]

- 1. Запустите программу IP Installer на компьютере для настройки IP-адреса.
- 2. Нажмите кнопку [Search]. Отобразится список сетевых устройств, IP-адреса которых находятся на одном маршрутизаторе.
- 3. Проверьте данные МАС-адреса и выберите устройство, настройку которого нужно выполнить.
- 4. Нажмите кнопку [Manual Set]. Появится всплывающее окно настройки адреса и порта.
- 5. Введите данные IP-адресов, назначенных сетевым администратором, или данные IP-адресов (IP Address, Subnet Mask, Gateway, HTTP Port, VNP Port), которые требуется назначить.
- 6. Введите код проверки подлинности пароля для доступа к камере и нажмите кнопку [ОК]. Настройка завершена.

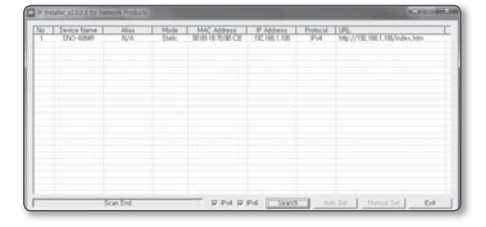

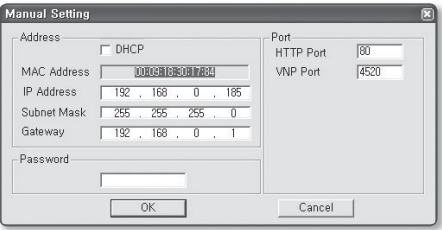

- Пароль для доступа к камере совпадает с паролем для входа в систему для пользователя с правами "admin". Значение по умолчанию - "4321".
	- Порт HTTP используется для подключения камеры через веб-браузер. Значение по умолчанию - "80".
	- Порт VNP используется для управления передачей видео. Значение по умолчанию - "4520".

### Автоматическая настройка IP-адреса с использованием функции [Auto Set]

- 1. Запустите программу IP Installer на компьютере для настройки IP-адреса.
- 2. Нажмите кнопку [Search]. Отобразится список сетевых устройств, IP-адреса которых находятся на одном маршрутизаторе.
- 3. Проверьте данные МАС-адреса и выберите устройство, настройку которого нужно выполнить.
- 4. Нажмите кнопку [Auto Set]. Появится всплывающее окно [Auto Setting] с заданными значениями IP Address, Subnet Mask и Gateway.
- 5. Введите код проверки подлинности пароля для доступа к камере и нажмите кнопку [ОК]. Настройка завершена.
	- Пароль для доступа к камере совпадает с паролем для входа в систему для пользователя с правами "admin". Значение по умолчанию - "4321".
		- Порт VNP используется для управления передачей видео. Значение по умолчанию - "4520".

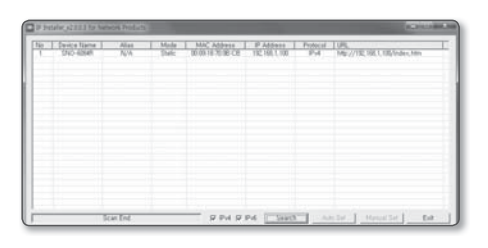

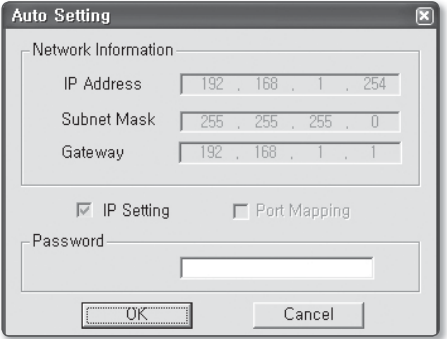

#### Примечание по настройке программы IP Installer

1. При подключении к маршрутизатору двух или более камер для IP-адресов и связанных с портами деталей необходимо задать разные параметры.

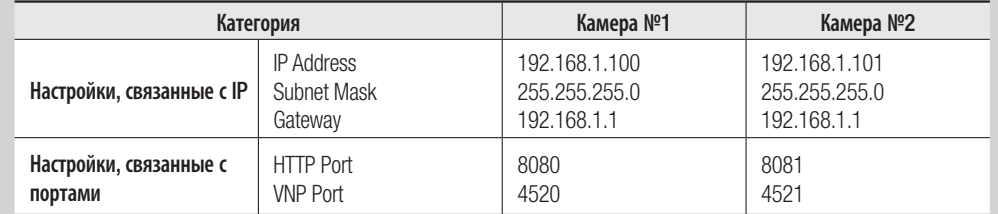

2. Если для параметра <HTTP Port> выбрано значение, отличное от 80, необходимо указать номер <Port> в адресной строке веб-обозревателя, прежде чем получить доступ к камере. Пример) http://IP-адрес: Порт НТТР→ http://192.168.1.100:8080)

### Настройка с использованием динамического IP-адреса

#### Примечания по настройке с использованием динамического IP-адреса

Динамический IP позволяет эффективно использовать ресурсы IP-адресов. Он необходим при назначении IP-адреса с помощью сервера DHCP в локальной сети, назначении IP-адреса с помощью протокола DHCP маршрутизатора в локальной сети или при подключении камеры к модему с поддержкой протокола DHCP.

Если в настройках сетевой камеры выбрано использование динамического IP, программа ПК для мониторинга в локальной или внешней удаленной сети может не обнаружить эту камеру. Такое возможно, если параметры IP-адреса или порта были изменены при сбросе питания маршрутизатора или его восстановлении после сбоя. Для устранения такой проблемы рекомендуется настроить переадресацию портов на более высокий уровень маршрутизатора.

Подробно о настройке переадресации портов см. в разделе "Настройка переадресации портов" (стр. 22).

#### Проверка и настройка динамического IP-адреса

- 1. Запустите программу IP Installer на компьютере для настройки IP-адреса.
- 2. Нажмите кнопку [Search]. Отобразится список сетевых устройств, IP-адреса которых, назначенные с помошью протокола DHCP IP-маршрутизатора, находятся на одном маршрутизаторе.
- 3. Проверьте данные МАС-адреса и выберите устройство, настройку которого нужно выполнить.
- 4. Нажмите кнопку [Manual Set]. Назначенный IP-адрес с сервера DHCP можно проверить в созданном окне.
- 5. Нажмите кнопку [ОК]. Настройка завершена.
	- Пароль для доступа к камере совпадает с паролем для входа в систему для пользователя с правами "admin". Значение по умолчанию - "4321".
		- Порт HTTP используется для подключения камеры через веб-браузер. Значение по умолчанию - "80".
		- Порт VNP используется для управления передачей видео. Значение по умолчанию - "4520".

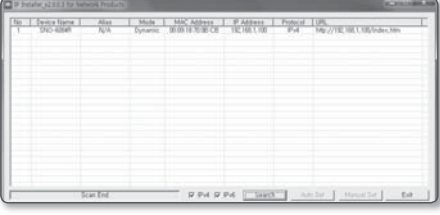

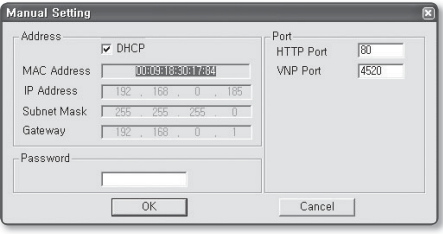

# НАСТРОЙКА ПЕРЕАДРЕСАЦИИ ПОРТОВ

#### Что такое переадресация портов?

Если в процессе настройки DHCP маршрутизатора используется динамический IP-адрес, то с помощью функции переадресации портов маршрутизатор может назначить статический IP-адрес и номер камеры для конкретной сетевой камеры, когда компьютерная программа мониторинга подключится к данной сетевой камере.

Кроме того, если в случае сброса питания маршрутизатора или его восстановления после сбоя изменятся настройки IP-адреса и порта, благодаря данной функции программа мониторинга сможет обнаружить сетевую камеру.

При подключении ПК с программой мониторинга к внутренней сетевой камере с помощью сервера DDNS настройка параметров переадресации портов является обязательной. Если параметры IP-адреса и порта сетевой камеры не будет настроены с помощью функции переадресации портов, то установить подключение будет невозможно.

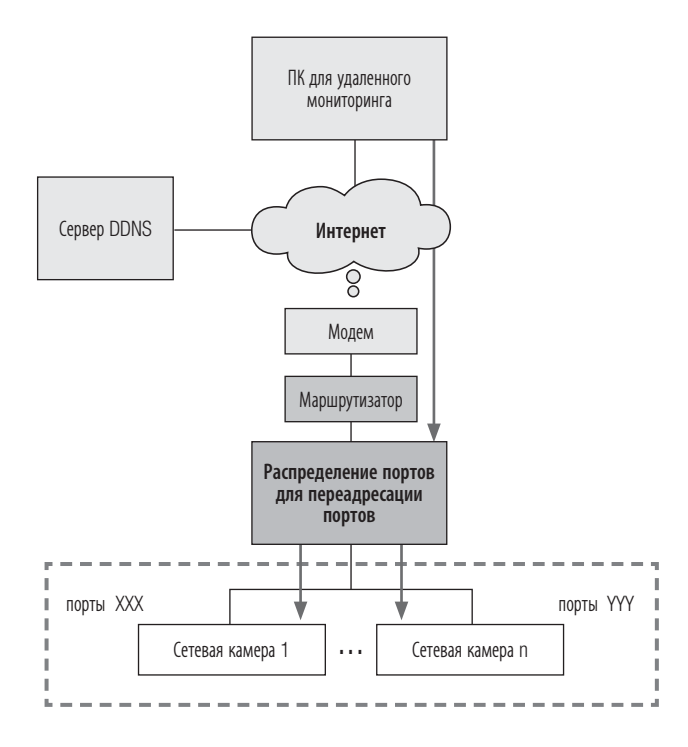

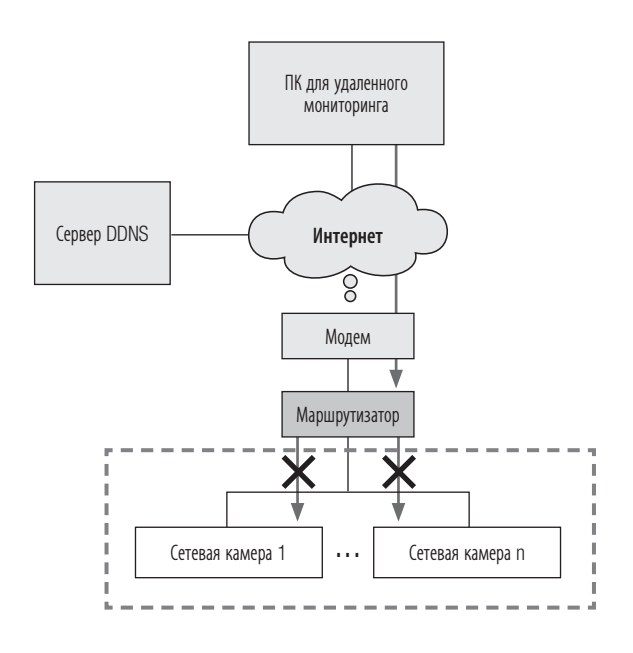

ſИ

### Настройка переадресации диапазона портов для нескольких сетевых камер

При подключении нескольких сетевых камер к одному Широкополосный маршрутизатор необходимо переадресовать порт ТСР 943 маршрутизатора порту ТСР 943 подключенной камеры.

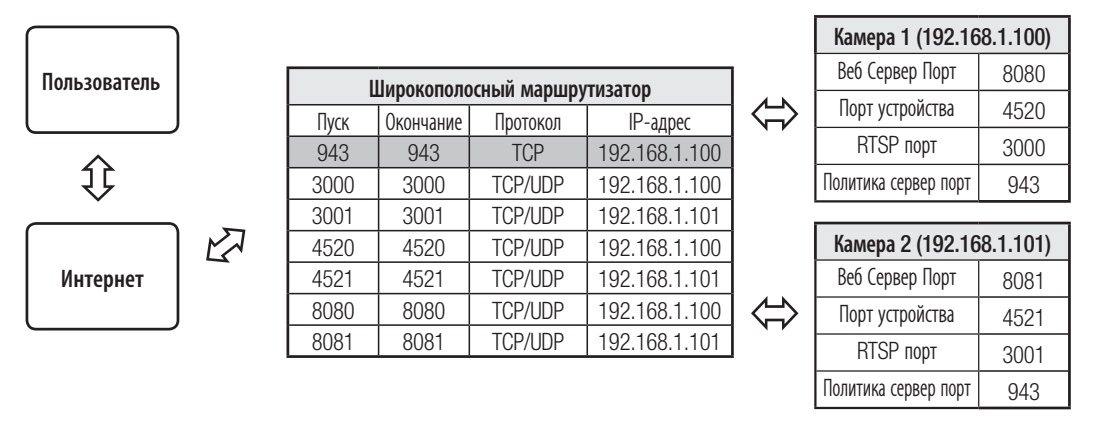

ТСР 943 является портом сервера политики Silverlight камеры. Порт сервера политики Silverlight изменить невозможно.

Настройте вручную в меню настройки маршрутизатора, чтобы настроить переадресацию портов. ш. Переадресация портов выполняется без дополнительной настройки роутера, если роутер поддерживает функцию UPnP (включи и работай).

После подключения сетевой камеры установите <Quick connect> в <Samsung DDNS> на <Bкл.> в меню "Setup → Network  $\rightarrow$  DDNS"

### Настройка маршрутизатора CISCO

**1.** В меню настроек Широкополосный маршрутизатор выберите <Applications & Gaming> - <Port Range Forward>.

Сведения о настройке переадресации диапазона портов для Широкополосный маршрутизатор стороннего производителя см. в его руководстве пользователя.

- **2.** Выберите <TCP> и <UDP Port> для каждой камеры, подключенной к Широкополосный маршрутизатор. Номера портов широкополосного маршрутизатора должны отвечать указанным в меню интерактивной программы просмотра <Setup> - <Network> - <Порт>.
- **3.** Затем нажмите кнопку [Save Settings]. Заданные настройки будут сохранены.

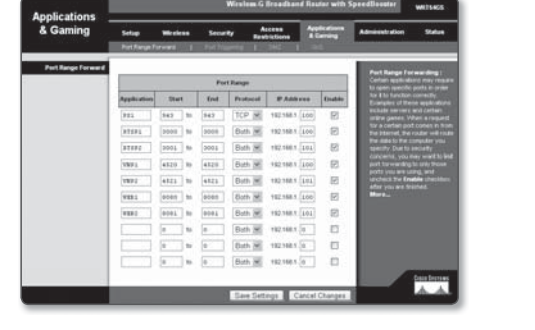

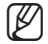

 $\mathbb{Z}$  = Выше приведены инструкции для Широкополосный маршрутизатор CISCO.

 Параметры могут различаться в зависимости от модели Широкополосный маршрутизатор. Для получения дополнительных сведений см. руководство пользователя соответствующего маршрутизатора.

#### Адреса страниц для каждого маршрутизатора (в зависимости от производителя) и способ входа в каждый маршрутизатор

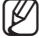

• Следующая информация может быть изменена производителем.

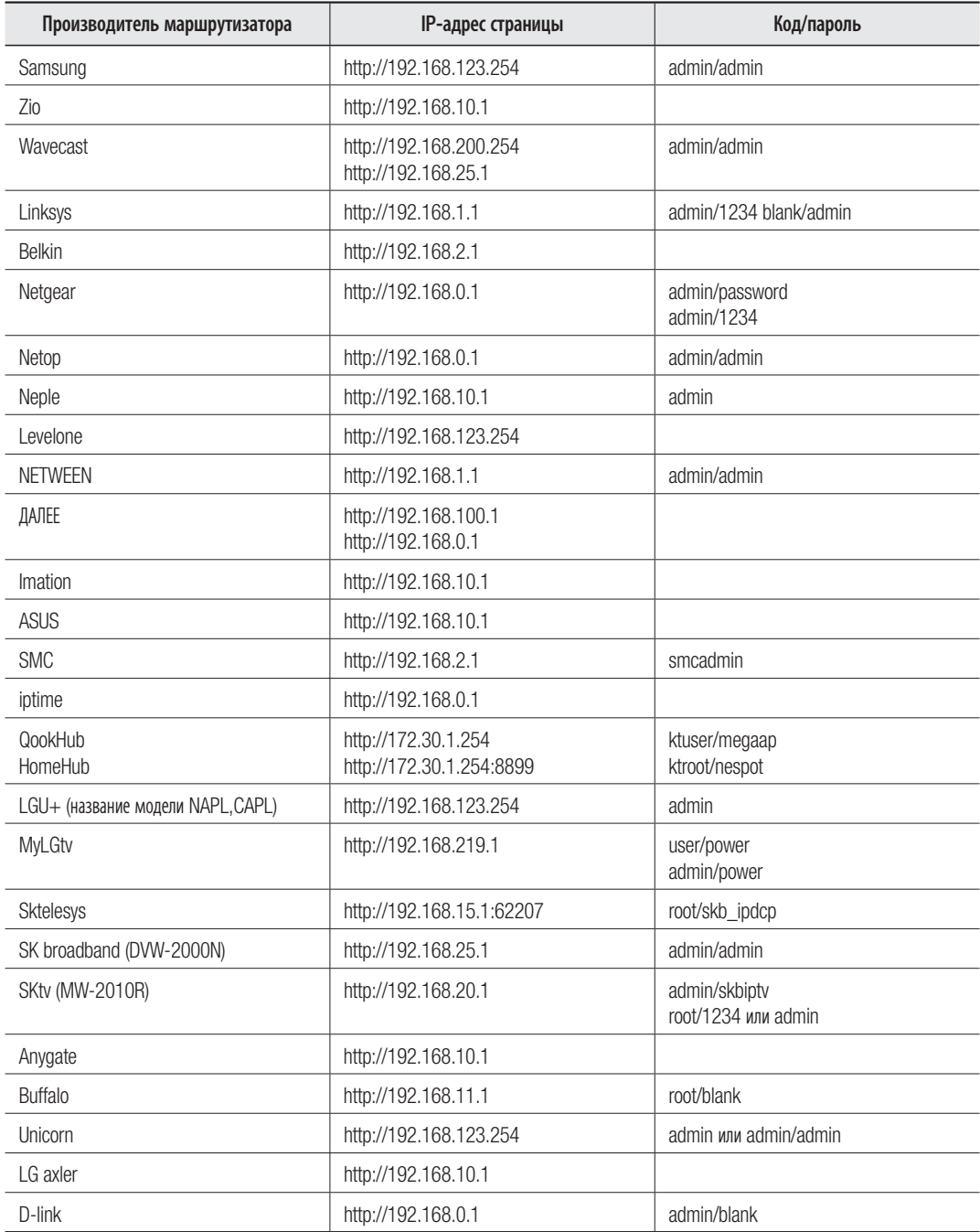

Выполнение входа в меню переадресации портов для маршрутизаторов каждого производителя

M Следующая информация может быть изменена производителем.

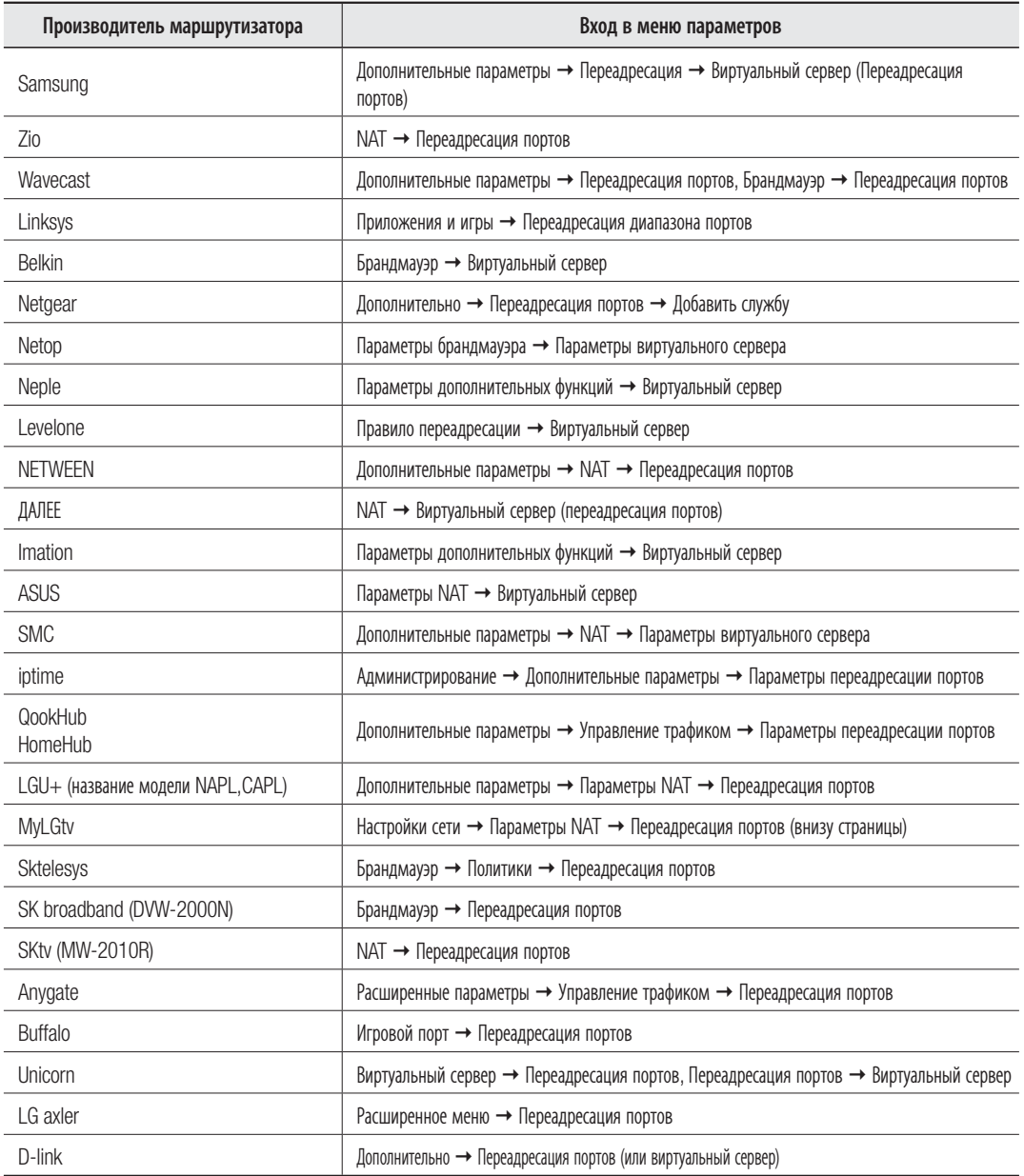

#### Выполнение входа путем подключения сетевой камеры.

#### Подключение камеры (вход) с помощью программы IP Installer

- 1. Запустите программу IP Installer.
- 2. Нажмите кнопку [Search], чтобы выполнить поиск подключенных камер.
- 3. Двойным щелчком выберите сетевую камеру, которую необходимо подключить. Запустится веб-обозреватель.
- 4. Для входа в открывшемся окне входа введите значения в поля <**User name**> и <**Password**>.

#### Подключение камеры (вход) с помощью веб-обозревателя

- 1. Запустите веб-обозреватель.
- 2. Введите IP-адрес сетевой камеры в адресную строку. Пример. IP-адрес (IPv4): http://192.168.1.100 IP-адрес (iPv6): [2001:230:abcd:ffff:0000:0000: fff:11111
- 3. Если для порта НТТР выбрано значение, отличное от "80", введите IP-адрес и номер порта HTTP сетевой камеры. Пример. Введите "http://192.168.1.100:8080"
- 4. Для входа в открывшемся окне входа введите значения в поля <User name> и <Password>.

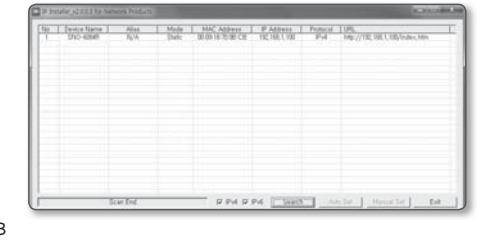

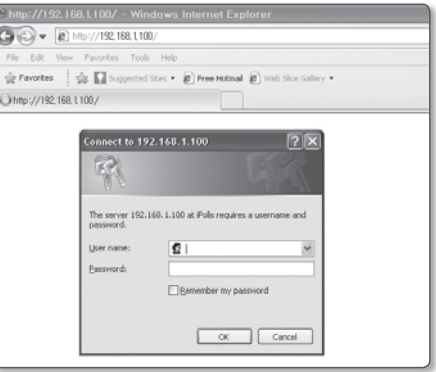

### Описание принципа работы сервера DDNS

- **1.** Основной источник информации о DDNS
	- URL-адрес DDNS: http://www.samsungipolis.com/Код продукта
- **2.** Принцип работы сервера DDNS
	- ① Чтобы использовать сервис Samsung DDNS, откройте главную страницу iPOLiS(www.samsungipolis.com) и выполните вход, указав код продукта камеры 1/камеры 2, установленных на объекте.
	- ② Зарегистрируйтесь сами и зарегистрируйте свое устройство на сервере DDNS.

③ Подключите камеру 1/камеру 2 с помощью программы Webviewer. Можно установить флажок для параметра активации Samsung DDNS в меню настройки DDNS, чтобы использовать сервер DDNS.

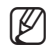

 $=$  После того как код продукта камеры будет зарегистрирован на сервере DDNS и включен параметр активации DDNS камеры, камера будет периодически передавать по сети собственный IP-адрес на сервер DDNS.

- Когда ПК для удаленного мониторинга подключается к камере 1/камере 2 с целью мониторинга, он сначала подключается к серверу DDNS для получения последнего IP-адреса камеры 1/камеры 2.
- После получения с сервера DDNS последнего IP-адреса ПК для удаленного мониторинга с помощью этого IP-адреса подключается к камере1/камере 2 для получения видеоизображений.

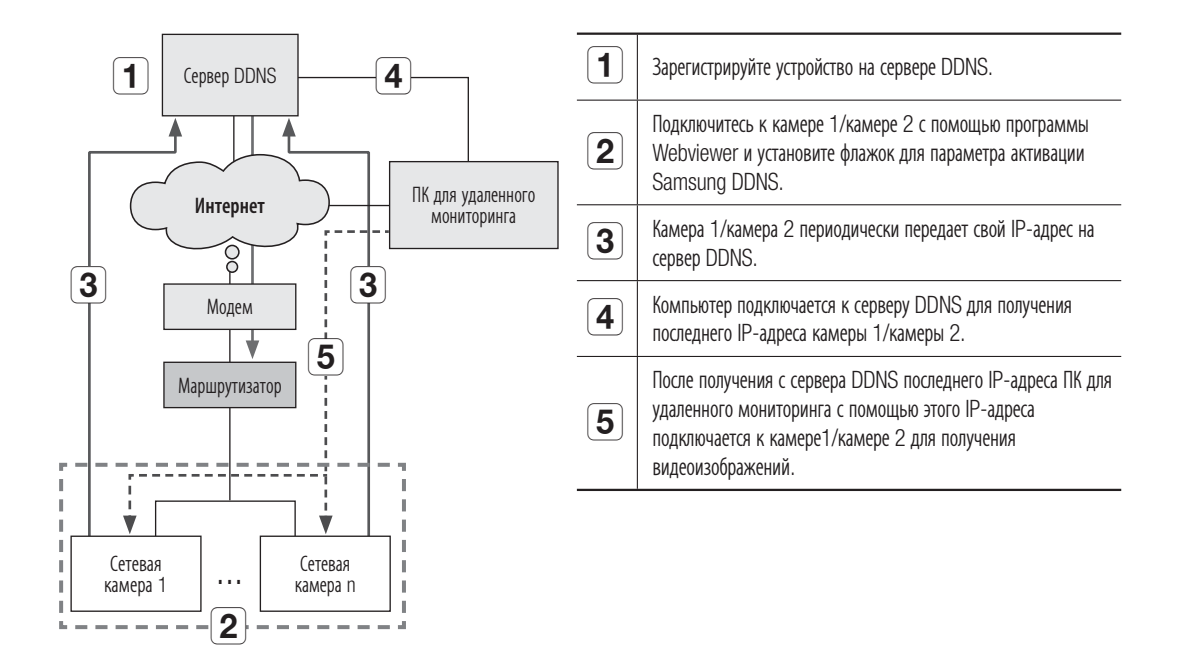

### Вход в систему камеры с удаленного ПК через сервер DDNS

#### Регистрация в DDNS

**1.** Откройте веб-сайт iPOLiS (www.samsungipolis.com) и войдите на него с использованием зарегистрированной учетной записи.

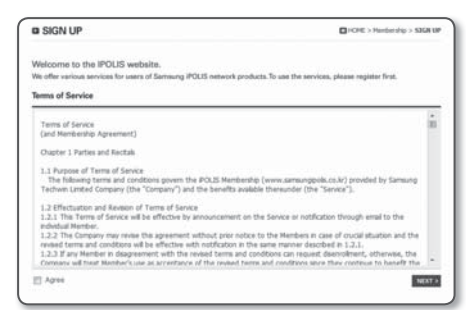

- **2.** В верхней строке меню выберите <DDNS SERVICE>  $-$  <MY DDNS $>$ .
- **3.** Выберите [PRODUCT REGISTRATION].
- **4.** Введите идентификатор продукта.
	- введенного идентификатора. введенного домена.

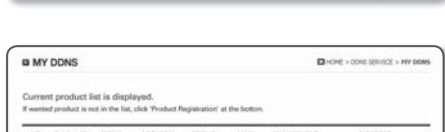

 $818$ 

PRODUCT RE

**iPOLIS** 

- **5.** Выберите <CLASSIFICATION> и укажите <MODEL NUMBER>.
- **6.** При необходимости укажите местоположение устройства и описание.
- **7.** Нажмите кнопку [REGISTRATION].

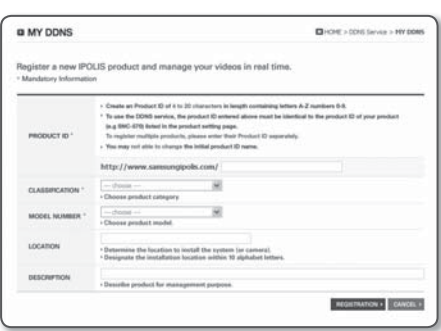

#### Получение доступа к сетевой камере, подключенной к локальной сети.

Поскольку на удаленном компьютере, который находится вне сетевого кластера широкополосного маршрутизатора, нельзя использовать программу IP Installer, доступ к камерам в сети широкополосного маршрутизатора можно получить, используя URL-адреса DDNS камер.

- **1.** Прежде чем получить доступ к камере в сети широкополосного маршрутизатора, необходимо настроить переадресацию диапазона портов для широкополосного маршрутизатора.
- **2.** Запустите веб-браузер на ПК для удаленного мониторинга.
- **3.** Введите в адресную строку URL-адрес сервера DDNS (http://www.samsungipolis.com/Код продукта) для подключения к камере.
- 4. Для входа в открывшемся окне входа введите значения в поля <**User name**> и <**Password**>.

#### Вход

При каждом доступе к камере будет появляться окно входа. Укажите идентификатор пользователя и пароль для доступа к камере.

- 1. Введите "admin" в поле ввода <User Name>. Идентификатор администратора "admin" постоянный и не подлежит изменению.
- **2.** Введите "4321" в поле ввода <Password>.
- **3.** Нажмите кнопку [OK]. После входа в систему отобразится экран интерактивной программы просмотра.
	- Идентификатор пользователя по умолчанию: "admin", а пароль по умолчанию: "4321".
		- В целях безопасности рекомендуется изменить пароль в разделе <System> на <Пользователь>.
		- Используемый по умолчанию пароль может быть доступен для злоумышленников, поэтому после установки продукта рекомендуется изменить пароль.

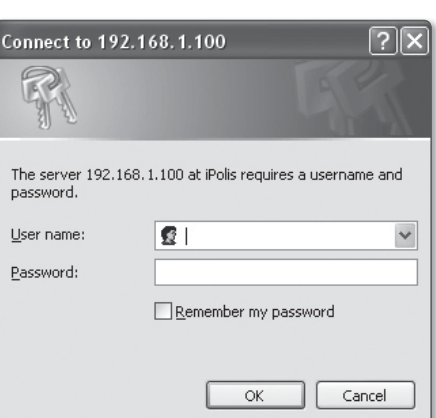

Следует иметь в виду, если пароль не изменен, ответственность за проблемы безопасности, и другие связанные проблемы, лежит на пользователе.

# УСТАНОВКА ПРОГРАММЫ, НЕОБХОДИМОЙ ДЛЯ ЗАПУСКА WEBVIEWER ПОСЛЕ ПОДКЛЮЧЕНИЯ К СЕТЕВОЙ КАМЕРЕ

### Установка Silverlight Runtime

Если на вашем компьютере не установлена программа Silverlight Runtime или установлена старая версия, то при попытке запустить интерактивную программу просмотра автоматически откроется страница установки Silverlight Runtime.

#### Установка в ОС Windows

**1.** Нажмите <Click Here>.

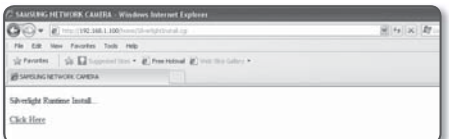

**2.** Когда появится окно загрузки файла, нажмите <Run>.

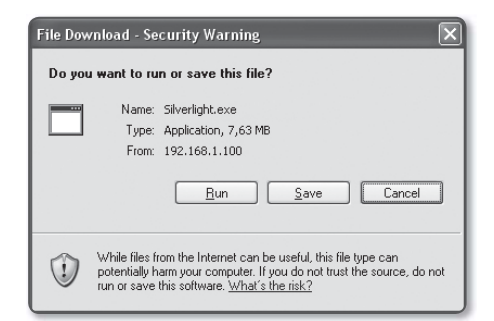

**3.** По завершении загрузки нажмите <Run>.

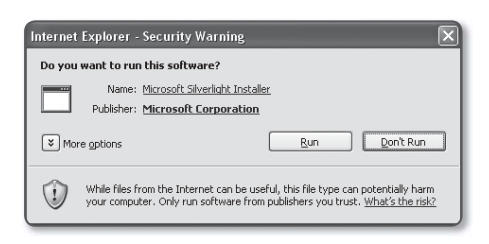

**4.** Отобразится страница установки Silverlight Runtime. Чтобы продолжить установку, выберите <Install now>.

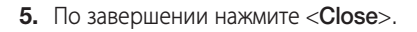

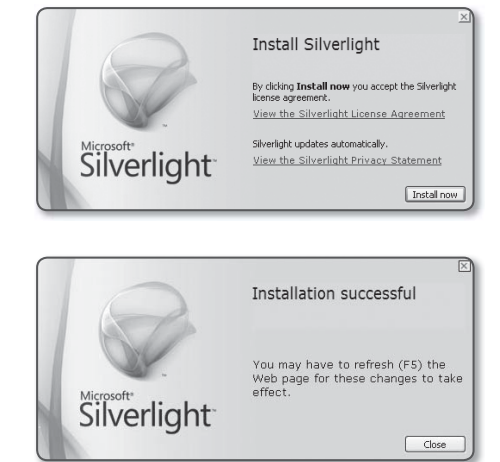

#### Установка в ОС MAC OS

**1.** Запустите файл с расширением ".dmg".

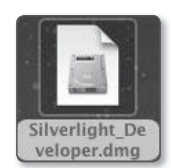

- **2.** Запустите автоматически созданный пакетный файл для установки с расширением ".pkg".
- **3.** Нажмите <Continue>.

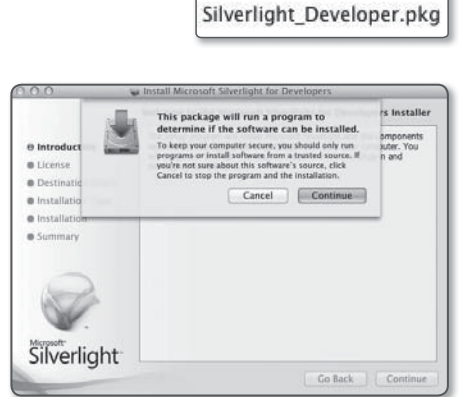

**4.** Выберите язык на соответствующем экране и нажмите <Continue>.

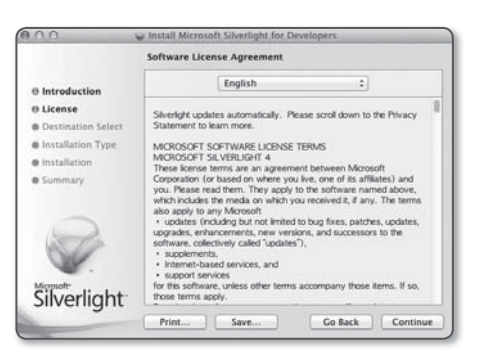

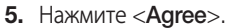

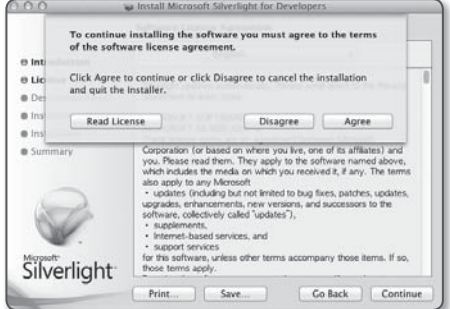

6. Щелкните <Install>.

- 7. Введите пароль учетной записи, вход в которую на данный момент выполнен, и нажмите <Install Software> для продолжения.
- Change Install Location... Silverlight<sup>-</sup>  $\begin{tabular}{|c|c|c|c|} \hline \textbf{Go Back} & \textbf{[} & \textbf{[mstall]} \hline \end{tabular}$ Installer is trying to install new software. Type your password to allow this. Name: admin Password:  $\odot$ Cancel | Install Software  $000$ Install Microsoft Silverlight for Dev The installation was completed successfully. Silverlight for Developers was installed successfully.<br>Please run /Applications/SilverlightDebuggingConfiguration.app to<br>configure Silverlight debugging.<br>You may have to restart your browser for these changes to take effec @ Introduction **O** License **O Destination Select**  $\Theta$  Installation Type

Install Microsoft Silverlight for Develop

Standard Install on "Macintosh HD"

Click Install to perform a standard installation of

 $0.05$ 

 $\Theta$  Introduction 0 License

**0** Installation e Summary

Silverlight<sup>®</sup>

**B Destination Select O** Installation Type **O** Installation · Summary

8. По завершении нажмите <Close>.

 $\begin{tabular}{|c|c|c|c|} \hline \textbf{Go Back} & \textbf{Close} \\ \hline \end{tabular}$ 

### Установка дополнительного модуля STW WebViewer

При первом подключении к камере отображается установочное сообщение. Установите необходимый дополнительный модуль WebViewer для получения доступа к камере и управления видео в режиме реального времени.

**1.** При самом первом обращении к странице мониторига отображается страница установки. Кликните на [Click Here], чтобы начать установку.

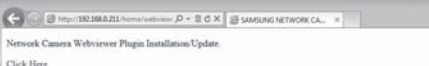

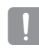

- Если статус загрузки установочного файла плагина приостанавливается на 99% в браузере Internet Explorer, попоробуйте еще раз после выбора "Оключить фильтр SmartScreen" в "Инструменты фильтр SmartScreen".
- **2.** Кликните [Run] в окне сообщений.
- **3.** Кликните [Yes] когда в окне-примечании появится сообщение о том, что все окна браузеров будут закрыты.

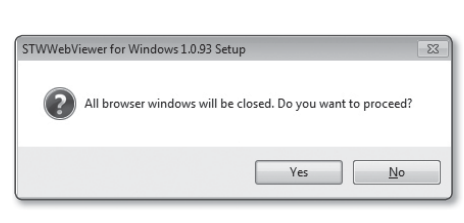

 $\mathfrak{g}_{\mathfrak{M}}$  . See .  $\mathfrak{g}$  . See

(32 M) for 192168-211

**4.** Если установлена старая версия плагина Web Viewer, отобразится сообщение в окне-примечании, что старая версия будет удалена.

Кликните [Yes] когда появится окно-примечание.

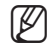

- $\blacksquare$  Шаги 4 и 5 будут пропущены, если плагин Web Viewer не установлен.
- **5.** Кликните [OK].

Старая версия плагина Web Viewer удалена.

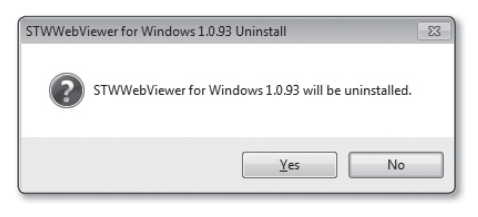

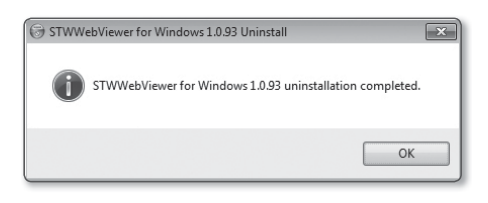

**6.** Кликните [Install], чтобы начать установку плагина Web Viewer.

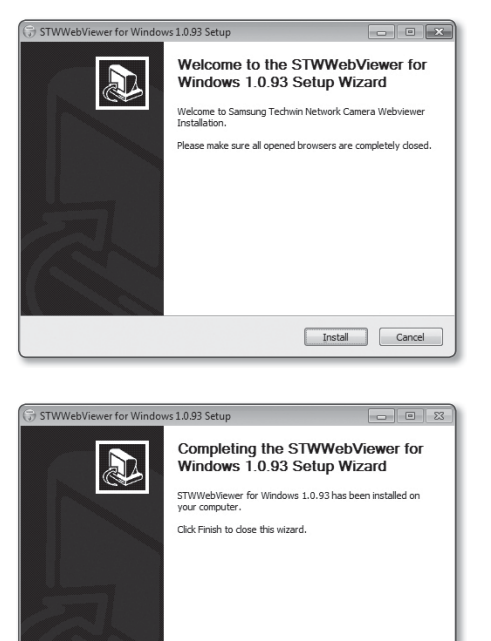

 $\begin{tabular}{|c|c|c|c|} \hline & & & & \\\hline & & & & \\\hline \end{tabular} \begin{tabular}{|c|c|c|c|} \hline & & & & \\\hline \end{tabular} \begin{tabular}{|c|c|c|c|} \hline & & & & \\\hline \end{tabular} \begin{tabular}{|c|c|c|c|} \hline & & & & \\\hline \end{tabular} \begin{tabular}{|c|c|c|c|} \hline & & & & \\\hline \end{tabular} \begin{tabular}{|c|c|c|c|} \hline & & & \\\hline \end{tabular} \begin{tabular}{|c|c|c|c|$ 

**7.** Кликните [Finish]. Установка плагина STW Web Viewer завершена.

## Использование Экрана Прямой Передачи

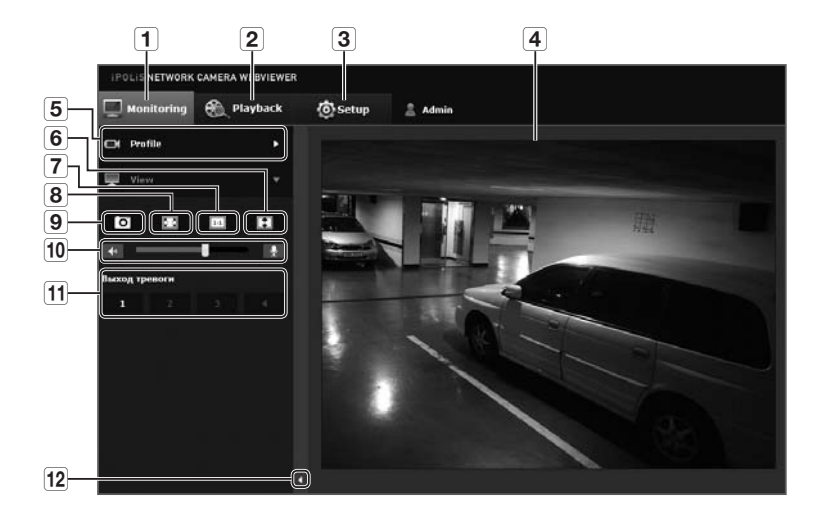

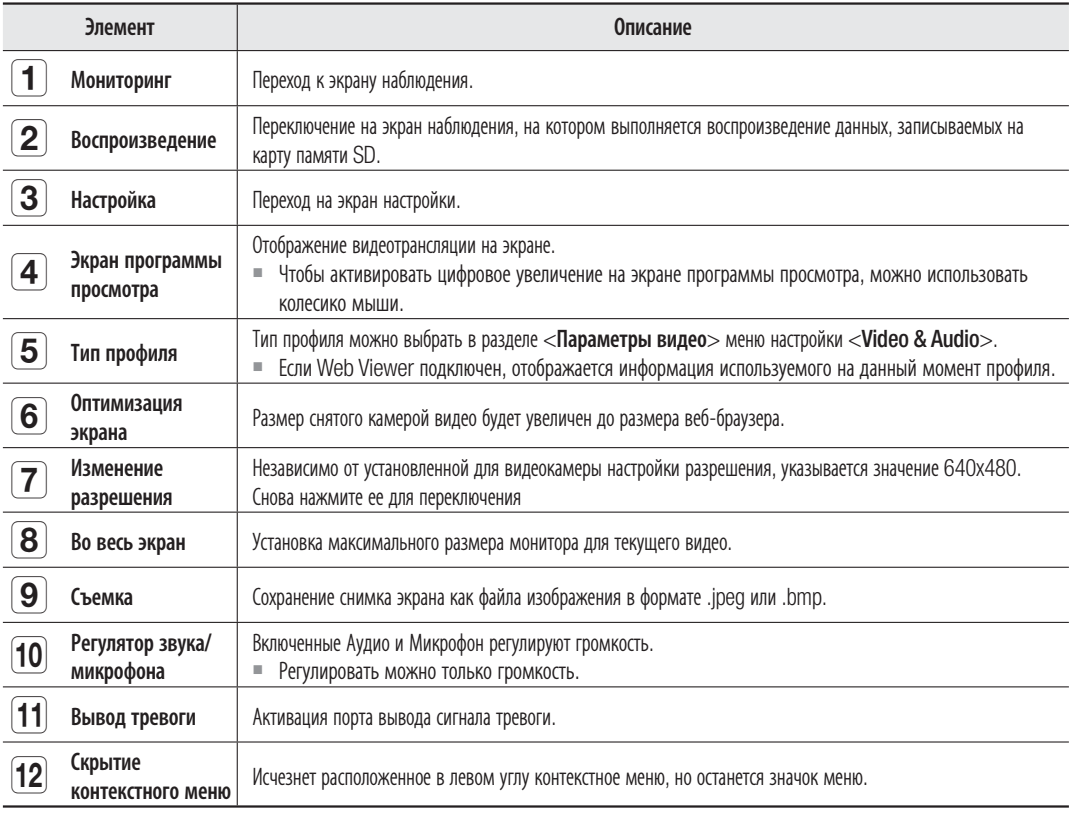

# .<br>1К И

# **WEB VIEWER-NETWORK SETUP**

### Интерфейс

- 1. В меню настройки выберите вкладку <Network ( $\Box$ )>.
- 2. Выберите <Интерфейс>.
- 3. Задайте необходимые значения для параметров <Интерфейс> и <Настройка IPv6>.
	- Тип IP : выбор типа IP-соединения.
		- Вручную : указание значений в пунктах IP-адрес. Маска подсети, Шлюз, DNS1 и DNS2.
		- DHCP : указание значений в пунктах DNS1 и DNS2.
		- PPPoE : указание значений в пунктах DNS1, DNS2, а также указание идентификатора и пароля.
		- $\blacksquare$  Если выбрать значение <Вручную>, то значения пунктов IP-адреса, маски подсети, шлюза, DNS 1 и 2 необходимо будет задать вручную.
	- МАС адрес: отображение МАС-адреса.
	- ІР-адрес : отображение текущего ІР-адреса.
	- Маска подсети : отображение значения параметра <Macка подсети> для заданного IP-адреса.
	- Шлюз : отображение значения параметра <Шлюз> для заданного IP-адреса.
	- DNS1/DNS2: отображение адреса DNS-сервера (Domain Name Service).
- 4. Настройте параметр < Настройка IPv6>.
	- Установите значение <Использовать>для использования адреса IPv6.
	- По умолч. : использование адреса IPv6 по умолчанию.
	- DHCP : отображение и использование адреса IPv6, полученного от сервера DHCP.
	- Вручную : укажите вручную IP-адрес, шлюз и используйте их.
- 5. По завершении настройки нажмите [Применить ( Применить)].
	- По умолчанию в качестве системы IP-адресации будет задана система DHCP. Если сервер DHCP не обнаружен, автоматически будут восстановлены предыдущие настройки.
	- По завершении редактирования нажмите кнопку [Применить ( примения)] для внесения изменений и закрытия браузера. Через несколько секунд выполните подключение снова с помощью измененного IP-адреса.

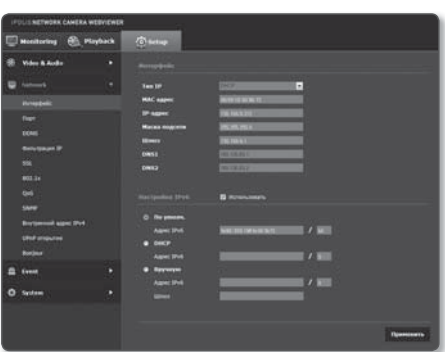

# ĀКИ HACT

### Порт

- 1. В меню настройки выберите вкладку <Network ( $\Box$ )>.
- 2. Сеть  $<$ Порт>.
- 3. Введите необходимые значения для каждого элемента меню Порт.
	- $\blacksquare$  Недоступен диапазон портов от 0 до 1023 и порт 3702.
	- Порт НТТР : порт НТТР, используемый для доступа к камере через веб-обозреватель. По умолчанию - 80 (ТСР).
- 
- Установка для НТТР-порта браузеров Safari и Google Chrome номера 65535 не предусмотрено политикой обеспечения безопасности.
- Порт устройства: выбор порта для передачи видеосигнала по протоколам Samsung.
- Порт RTSP : используется для передачи видео в режиме RTSP; по умолчанию выбран порт 554.
- Порт потоковой передачи : используется для передачи видео в интерактивную программу просмотра; по умолчанию выбран порт 4520.
- Порт Silverlight poilcy : Silverlight используется для разрешения получения сетевого соединения; значение по умолчанию - 943.
- При изменении порта HTTP браузер будет закрыт. Адрес должен содержать новый назначенный порт HTTP после IP-адреса. Пример) IP-адрес: 192.168.1.100, порт НТТР: назначенный 8080 → http://192.168.1.100:8080 (Если для порта HTTP задано значение 80, номер порта не требуется указывать)
- " Диапазон портов для потоковой передачи: от 4502 до 4534. Если порт устройства находится в этом диапазоне, то для потоковой передачи следует выбрать тот же порт устройства.
- Политику Web Streaming/Silverlight порта сервера камеры изменять нельзя.
- 4. По завершении настройки нажмите [Применить ( Применить)].

### **DDNS**

Аббревиатура DDNS расшифровывается как "Dynamic Domain Name Service". Технология DDNS позволяет преобразовать IP-адрес камеры в общее имя хоста, удобное для запоминания.

- 1. В меню настройки выберите вкладку <Network ( $\Box$ )>.
- 2. Cetb <DDNS>.
- 3. Выберите <DDNS>.
- 4. Введите значения DDNS в соответствии с выбранным **NOUNT** 
	- Samsung DDNS : выберите этот параметр, если используете сервер DDNS от компании Samsung Techwin.
		- Код продукта: укажите идентификатор продукта, зарегистрированный в службе Samsung DDNS.

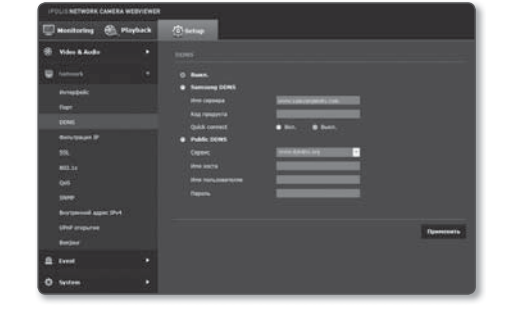

- Quick connect : Настройка автоматического перенаправления порта при использовании маршрутизатора с поддержкой технологии UPnP (универсальная автоматическая настройка подключаемых устройств).

- Public DDNS : Выберите один из имеющихся общедоступных серверов DDNS, если используется этот тип серверов.
	- Сервис : выбор публичного DDNS-сервера.
	- Имя хоста : Введите имя хоста, зарегистрированное с сервером DDNS.
	- Имя пользователяе : Введите имя пользователя для устройства DDNS.
	- Пароль : Введите пароль устройства DDNS.
- 5. По завершении настройки нажмите [Применить ( DRANNERIAN )].
	- Если выбран параметр <**Quick connect**>, обязательно выберите систему DDNS-серверов Samsung.

#### Чтобы настроить подключение к службе Samsung DDNS при настройке камеры, выполните следующие действия.

- **1.** На странице настройки DDNS установите для параметра <DDNS> значение <Samsung DDNS>.
- **2.** Введите <Код продукта>, которое было указано при регистрации идентификатора продукта на узле DDNS.
- 3. Нажмите кнопку [Применить ( DRANN ROW )]. Когда подключение будет установлено, на экране отобразится сообщение <(Успешно)>.

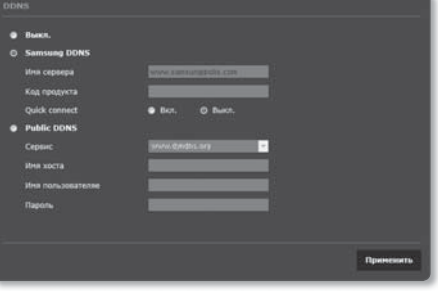

#### Настройка общедоступного сервера DDNS в параметрах камеры

- **1.** Откройте страницу параметров DDNS и выберите значение <Public DDNS> для параметра <DDNS>.
- **2.** Введите соответствующее имя узла, имя пользователя и пароль.
- **3.** Нажмите кнопу [Применить ( **Применить** )]. При правильной установке соединения отобразится сообщение <(Успешно)>.
- 4. По завершении настройки нажмите [Применить ( применить )].

M Чтобы правильно использовать услугу DDNS, требуется настройка DDNS и настройка переадресации портов маршрутизатора. Сведения о настройке переадресации портов см. в разделе "Настройка переадресации портов". (стр. 22)

# экран настройки

### Фильтрация IP

Можно создать список IP-адресов, доступ к которым вы хотите предоставить или отменить.

- **1.** В меню настройки выберите вкладку <Network ( $\Box$ )>.
- **2.** Нажмите <Фильтрация IP>.
- **3.** Выберите значение параметра <Тип фильтра>.
	- Запрещено : при выборе этого значения доступ с IP-адресов, добавленных к фильтрации, будет невозможен.
	- Разрешено : при выборе этого значения будет разрешен доступ только с тех IP-адресов, которые добавлены к фильтрации.
- 4. Нажмите кнопку [Добавить ( добавить )]. Будет создан список IP-адресов.

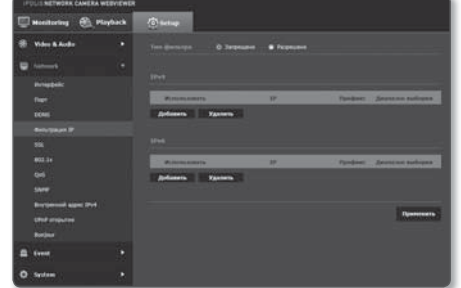

- **5.** Укажите IP-адрес, доступ к которому вы хотите предоставить или запретить. Если ввести IP-адрес и префикс, в правом столбце диапазона фильтра отобразится список с доступными IP-адресами.
	- Если для настройки "Фильтр IP" установлено значение <Разрешено>, а для <Настройка IPv6> в разделе <Интерфейс> выбрано значение <Использовать>, для настраиваемого на данный момент компьютера задаются адреса IPv4 и IPv6.
		- IP-адрес компьютера, который используется для текущей настройки, нельзя добавить в список <Запрещено>. Его следует добавить в список <Разрешено>.
		- В столбце фильтра отобразятся IP-адреса, для которых задано значение <Использовать>.
- **6.** Выберите IP-адрес для удаления из списка. Нажмите кнопку [Удалить ( Удалить )].
- **7.** По завершении настройки нажмите [Применить ( Применить )].

#### **SSL**

Можно выбрать систему безопасного соединения или установить для этой цели публичный сертификат.

- **1.** В меню настройки выберите вкладку <Network ( $\Box$ )>.
- **2.** Нажмите <SSL>.
- **3.** Выберите систему безопасного соединения.
	- Чтобы получить доступ к камере через режим HTTPS, необходимо ввести IP-адрес камеры: "https://<IP\_камеры>". Если не удастся настроить параметры Web viewer в режиме HTTPS с помощью Internet Explorer, измените параметры Интернета следующим образом: <Меню  $\rightarrow$  Сервис  $\rightarrow$  Параметры Интернета  $\rightarrow$ Дополнительно → Безопасность → Отменить выбор TLS 1.0 и выбрать TLS 1.1, TLS 1.2>

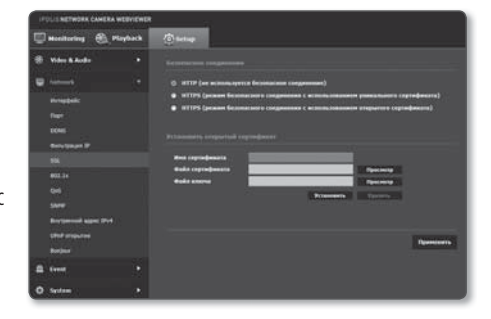

- **4.** Найдите публичный сертификат, который необходимо установить для камеры. Чтобы установить сертификат для камеры, необходимо ввести имя сертификата (оно может быть назначено по усмотрению пользователя), указать файл сертификата, выданного организацией, и файл ключей.
	- Параметр <HTTPS (режим безопасного соединения с использованием открытого сертификата)> будет работать только в том случае, если установлен публичный сертификат.
- 5. По завершении настройки нажмите [Применить ( применить )].

#### Установка сертификата

- 1. Введите имя сертификата.
- 2. Выберите файл сертификата для установки и ключ сертификата, а затем нажмите кнопку [Установить (Установить),

#### Удаление сертификата

- 1. Нажмите кнопу [Удалить (Удалить )].
- 2. Для удаления публичного сертификата необходим доступ к сетевому видеодекодеру в режиме <HTTP (не используется безопасное соединение)> или <HTTPS (режим безопасного соединения с использованием уникального сертификата)>.

#### 802.1x

при подключении к сети можно выбрать, требуется ли использовать протокол 802.1х, а затем установить сертификацию.

- 1. В меню настройки выберите вкладку <Network ( $\Box$ )>.
- 2. Нажмите <802.1х>.
- 3. Залайте значение < Настройка IEEE 802.1 x (EAPOL с использованем EAP-TLS>.
	- Включить IEEE 802.1х : настройка использования протокола 802.1х.
	- Версия EAPOL: выбор версии 1 или 2.
	- ID : ввод идентификатора сертификата клиента.
	- Пароль : ввод пароля частного ключа клиента. Если файл ключа не зашифрован, не вводите его.
		- Если подключенное сетевое устройство не поддерживает протокол 802.1х, этот протокол не будет работать должным образом, даже если будет задан.
- 4. Установите/удалите сертификат.
	- Сертификаты СА: выберите открытый сертификат, который содержит открытый ключ.
	- Сертификат клиента : выберите открытый сертификат, который содержит ключ сертификата клиента.
	- Частный ключ клиента : выберите открытый сертификат, который содержит частный ключ клиента.
- 5. По завершении настройки нажмите [Применить ( Применить)].

#### Установка/удаление сертификатов для 802.1х

- 1. Нажмите для каждого элемента кнопку [просмотр (просмотр)] и выберите сертификат, который требуется установить.
- 2. Если для элемента не будет установлен ни один сертификат, то рядом с этим элементом отобразится индикация "Недоступен".
- 3. Нажмите кнопку Установить, чтобы начать установку; рядом с элементом отобразится сообщение [Установить ( Установить )].
- 4. Чтобы удалить сертификат, нажмите кнопку [Удалить (Удалить )].

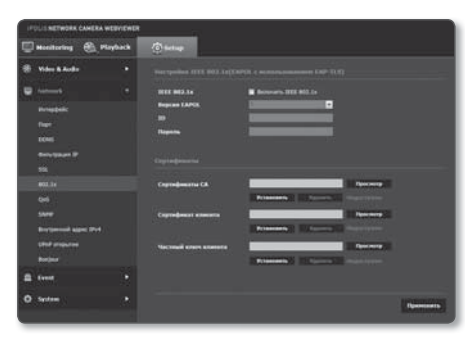

# $\overline{M}$ K $\overline{M}$

### QoS

Можно указать приоритет для обеспечения стабильной скорости передачи для определенного IP-адреса.

- 1. В меню настройки выберите вкладку <Network ( $\blacksquare$ )>.
- 2. Нажмите  $<$  QoS $>$ .
- 3. Нажмите кнопку [Добавить (добавить )]. Будет создан список IP-адресов.
- 4. Введите IP-адрес, к которому будет применяться QoS.
- Префиксом по умолчанию для IPv4 является 32; для DSCP ۱B префиксом по умолчанию является 63.
	- Можно установить приоритет только для IP-адресов, у которых задано значение <Использовать>.
- 5. Выберите IP-адрес для удаления из списка. Нажмите кнопку [Удалить (Удалить )].
- 6. По завершении настройки нажмите [Применить ( применить)].

### **SNMP**

При использовании протоколов SNMP системный или сетевой администратор может контролировать сетевые устройства и настраивать параметры среды удаленно.

- 1. В меню настройки выберите вкладку <Network ( $\blacksquare$ )>.
- 2. Нажмите <SNMP>
- 3. Укажите <SNMP>.
	- Включить SNMP v1: SNMP версии 1 будет активен.
	- Включить SNMP v2c: SNMP версии 2 будет активен.
		- Сообшество чтения: Укажите имя сообщества чтения, где можно просмотреть информацию об SNMP. По умолчанию используется имя <public>.
		- Сообщество записи: Укажите имя сообщества записи, где можно просмотреть информацию об SNMP. По умолчанию используется имя <write>.
	- Включитв SNMP Trap : Ловушка SNMP используется, чтобы отсылать важные события и условия администратору системы.
		- Група: Введите имя сообщества ловушки для получения сообщений.
		- IP-адрес: Введите IP адрес, на который будут отсылаться сообщения.
		- Сбой аутентификации : Указывает, будет ли событие генерироваться, когда информация сообщества недействительна.
		- Подключение сети : Определяет, будет ли генерироваться событие, когда подключение сети востановлено.
	- Включить SNMP v3: SNMP версии 3 будет активен
		- Пароль: Укажите пароль по умолчанию для SNMP версии 3. Пароль по умолчанию: < admin4321>.
			- Используемый по умолчанию пароль может быть доступен для злоумышленников, поэтому после установки продукта рекомендуется изменить пароль. Следует иметь в виду, если пароль не изменен, ответственность за проблемы безопасности, и другие связанные проблемы,
			- лежит на пользователе. Пароль должен быть не меньше 8 символов, но и не превышать 16.
- 4. По завершении настройки нажмите Применить (применить).
	- SNMP V3 может использоваться только в режиме безопасного соединения HTTPS. См. "SSL" (стр. 40).

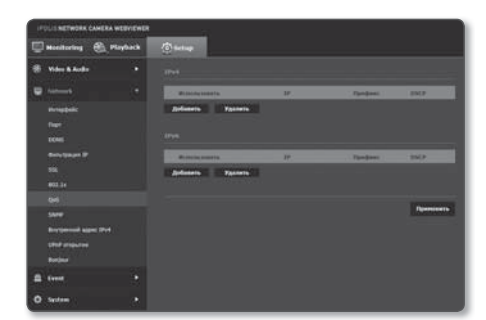

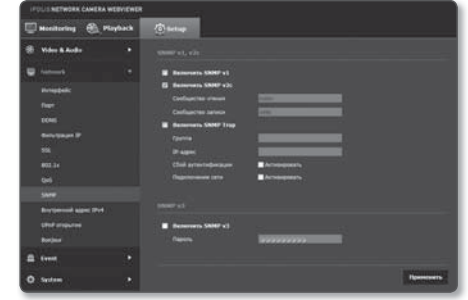

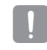

### Внутрений адрес IPv4

Дополнительный IP адрес может присваиваться для доступа к камере с сети локального канала.

- 1. В меню настройки выберите вкладку <Network ( $\Box$ )>.
- 2. Нажмите <Внутрений адрес IPv4>.
- 3. Задайте значение <Внутрений адрес IPv4>.
	- автоматическую конфигурацию: Определяет включение или отключение для IPv4 адреса локального канала.
	- IP-адрес: Отображение присвоенного IP адреса.
	- Маска подсети : Отображение маски подсети присвоенного IP.
- 4. По завершении настройки нажмите [Применить (Применить )].

#### **UPnP открытие**

Камеры можна автоматически искать в системе клиента или операционной системе в подтверждение UPnP протокола

- 1. В меню настройки выберите вкладку <Network ( $\blacksquare$ )>.
- 2. Нажмите < UPnP открытие>.
- 3. Задайте значение < UPnP открытие>.
	- UPnP открытие : Определяет включение или отключение обнаружения UPnP.
	- Имя устройства : Отображение имени камеры. Дружественное имя отображается в формате SAMSUNG-<Имя модели>-<МАС адрес>.
- В операционной системе Windows, которая в основном ١K поддерживает UPnP, отображаются камеры, подключенные к сети.
- 4. По завершении настройки нажмите [Применить ( Применить)].

#### **Bonjour**

Камеры можно автоматически искать в системе клиента или операционной системе при поддержке протокола Bonjour.

- 1. В меню настройки выберите вкладку <Network  $($
- 2. Нажмите <Bonjour>.
- **3.** Задайте значение <**Boniour**>.
	- Bonjour: Определяет включение или отключение службы Bonjour.
	- Имя устройства : Отображение имени камеры. Дружественное имя отображается в формате SAMSUNG-<Имя модели>-<МАС адрес>.
- 4. По завершении настройки нажмите Применить ( При
	- В операционной системе Мас, которая поддерживает Bonjour по умолчанию, подключенные камеры автоматически отображаются в закладке Bonjour веб браузера Safari. Если закладка Bonjour не отображается, проверьте настройки закладки в меню "Предпочтение".

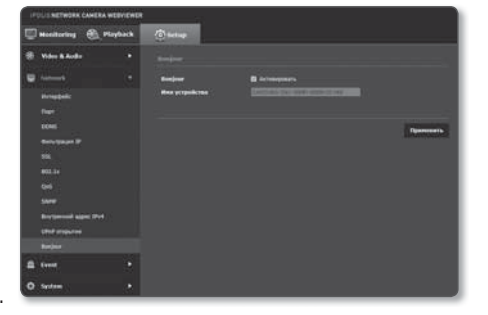

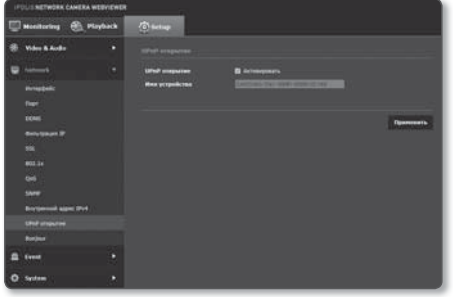

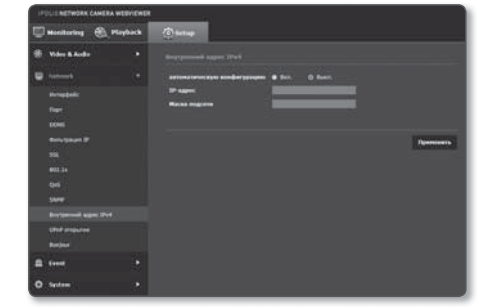

# экран настройки

### FTP / Эл. почта

Можно настроить параметры сервера FTP/почтового сервера для передачи изображений, снятых с помощью камеры, на компьютер при возникновении события.

- **1.** В меню настройки выберите вкладку <**Event ( 1**)>.
- **2.** Выберите <FTP / Эл. почта>.
- **3.** Выберите <Настройка FTP> или <Настройка E-mail> и введите или выберите необходимое значение.
	- Настройка FTP
		- Адрес сервера : Введите IP-адрес сервера FTP для переноса изображений, полученных на момент сигнала тревоги или события.
		- ID : Введите имя пользователя для входа на сервер FTP.
		- Пароль : Введите пароль учетной записи пользователя для входа на сервер FTP.
		- Директория загрузки : Укажите путь FTP для передачи изображений, полученных на момент сигнала тревоги или события.

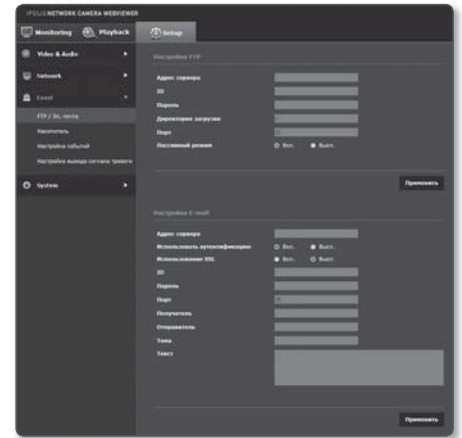

- Порт : порт сервера FTP по умолчанию 21; однако в параметрах сервера FTP можно указать другой номер порта.
- Пассивный режим : Выберите <Вкл.>, если необходимо установить подключение в пассивном режиме из-за настроек брандмауэра или сервера FTP.
- Настройка E-mail
	- Адрес сервера : Введите IP-адрес почтового сервера для переноса изображений, полученных на момент сигнала тревоги или события.
	- Использовать аутенификацию : использование или отмена использования авторизации.
	- Использование SSL : настройка использования SSL.
	- ID : введите имя пользователя для входа на почтовый сервер.
	- Пароль : введите пароль учетной записи пользователя для входа на почтовый сервер.
	- Порт : порт почтового сервера по умолчанию 25; однако в параметрах почтового сервера можно указать другой номер порта.
	- Получатель : введите адрес получателя электронной почты.
	- Отправитель : введите адрес отправителя электронного сообщения. Если адрес отправителя указан неверно, сообщения электронной почты этого отправителя могут восприниматься почтовым сервером как СПАМ. В этом случае они отправляться не будут.
	- Тема : введите тему сообщения электронной почты.
	- Текст : введите текст сообщения. Вложите изображения, полученные на момент сигнала тревоги или события, в создаваемое сообщение электронной почты.
- 4. По завершении настройки нажмите [Применить ( **Применить** )].

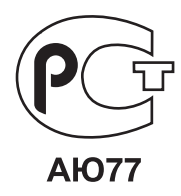

Подлежит использованию по назначению в нормальных условиях Срок службы : 7 лет.

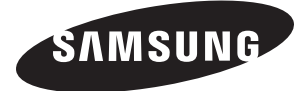

## **СЕТЬ ПРОДАЖ**

#### SAMSUNG TECHWIN CO., LTD.

Samsungtechwin R&D Center, 701, Sampyeong-dong, Bundang-gu, Seongnam-si, Gyeonggi-do, Korea, 463-400 TEL : +82-70-7147-8740~60 FAX : +82-31-8018-3745

#### SAMSUNG TECHWIN AMERICA Inc.

100 Challenger Rd. Suite 700 Ridgefield Park, NJ 07660 Toll Free : +1-877-213-1222 Direct : +1-201-325-6920 Fax : +1-201-373-0124 www.samsungcctvusa.com

#### SAMSUNG TECHWIN EUROPE LTD.

Samsung House, 1000 Hillswood Drive, Hillswood Business Park Chertsey, Surrey, UNITED KINGDOM KT16 OPS TEL : +44-1932-45-5300 FAX : +44-1932-45-5325

www.samsungtechwin.com www.samsungsecurity.com www.samsungipolis.com